## 2.2 Client-Bereitstellung und -Anwendung konfigurieren ٦

## Inhalt

**Einführung Voraussetzungen** Anforderungen Verwendete Komponenten Konfigurieren **Konfigurationen** Abschnitt 1: Konfigurieren der Client-Bereitstellung Schritt 1: AnyConnect-Paket hochladen Schritt 2: AnyConnect Compliance Module herunterladen Schritt 3: Statusprofil erstellen Schritt 4: AnyConnect-Konfiguration erstellen Schritt 5: Konfigurieren von Client-Bereitstellungsrichtlinien Schritt 6: Autorisierungsprofil für CP erstellen Schritt 7: Autorisierungsrichtlinien konfigurieren Abschnitt 2: Status konfigurieren Schritt 1: Status aktualisieren Schritt 2: Erstellen der Anwendungsbedingung Schritt 3: Statusanforderung erstellen Schritt 4: Statusrichtlinie erstellen Schritt 5 (optional). Intervall für kontinuierliche Überwachung ändern Schritt 6 (optional). Anwendungs-Compliance erstellen Überprüfen **LiveLogs Endpunkt** Richtlinienelemente für den Status **Berichte** Statusüberprüfung nach Zustand Statusüberprüfung nach Endpunkt Fehlerbehebung Von ISE Von AnyConnect Häufige Probleme AnyConnect kann ISE nicht erreichen ISE löst beim Erstellen von Anwendungs-Compliance aus der EP-Ansicht den Fehler "Null" aus

## Einführung

In diesem Dokument wird beschrieben, wie die Anwendungstransparenz auf Identity Service

Engine (ISE) 2.2 konfiguriert und Fehler behoben werden. Mit Application Visibility (Anwendungstransparenz) können Sie Anwendungen überwachen, die auf Endpunkten installiert sind, auf diesen Informationen basierende Richtlinien erstellen und Anwendungen während Statusprüfungen abbrechen oder deinstallieren, wenn sie bestimmte Bedingungen erfüllen. AnyConnect sendet regelmäßig Informationen mit einer Liste installierter/ausgeführter Anwendungen und Prozesse an die ISE. AnyConnect kann Informationen über alle Anwendungen oder über Anwendungen bestimmter Kategorien (Browser, Verschlüsselung usw.) sammeln.

## Voraussetzungen

## Anforderungen

Cisco empfiehlt, über grundlegende Kenntnisse in folgenden Bereichen zu verfügen:

- Cisco Identity Service Engine
- Client-Bereitstellung
- ISE-Status

### Verwendete Komponenten

Die Informationen in diesem Dokument basieren auf den folgenden Software- und Hardwareversionen:

- Cisco Identity Service Engine Version 2.2.0.470
- Cisco AnyConnect 4.4.00243
- AnyConnect Compliance Module 4.2.468.0
- Windows 7 Service Pack 1

## Konfigurieren

## **Konfigurationen**

## Abschnitt 1: Konfigurieren der Client-Bereitstellung

### Schritt 1: AnyConnect-Paket hochladen

1. Navigieren Sie zu Richtlinien > Richtlinienelemente > Ergebnisse > Client Provisioning > Results on ISE. Klicken Sie auf Hinzufügen > Agent-Ressourcen von der lokalen Festplatte:

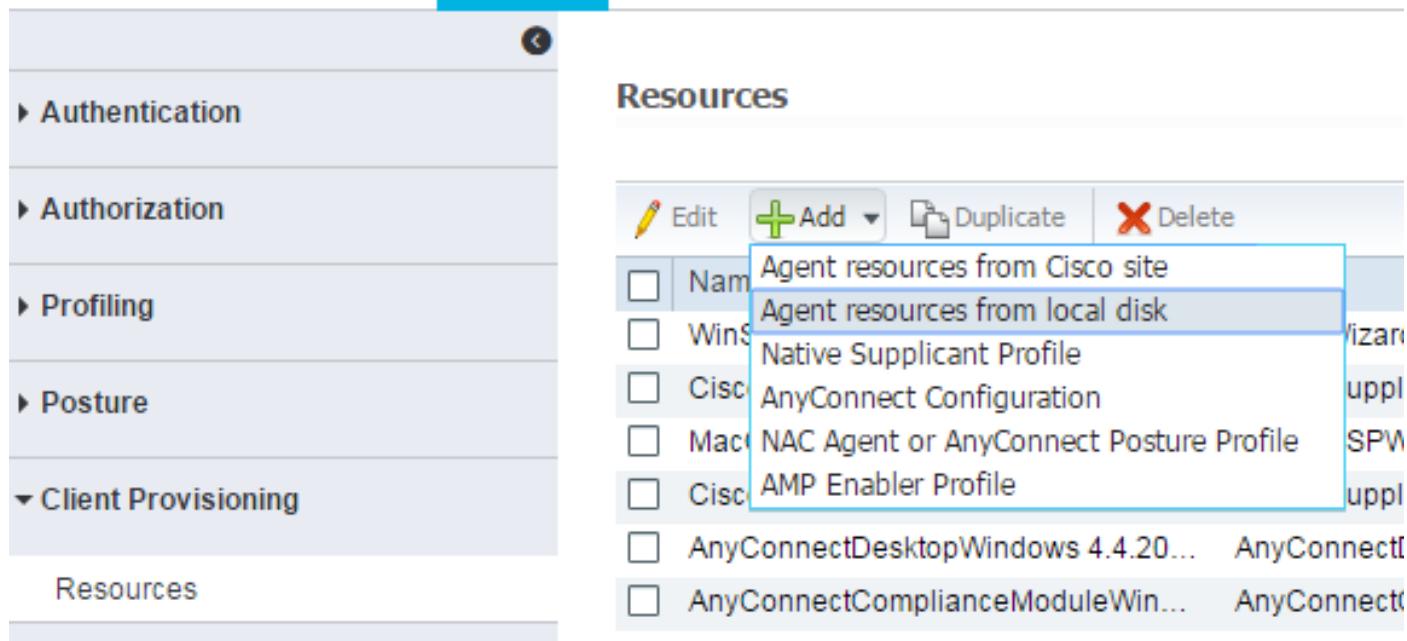

### 2. Wählen Sie Kategorie als von Cisco bereitgestellte Pakete aus und wählen Sie Datei (AnyConnect-Paket):

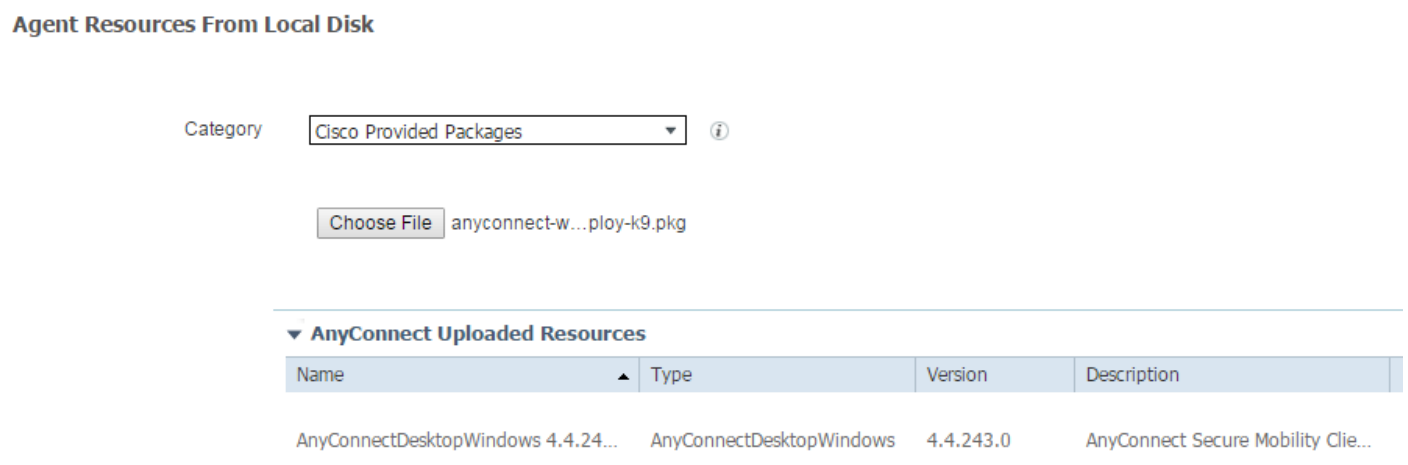

Klicken Sie auf Senden, um die Änderungen zu speichern.

Sie sollten aufgefordert werden, die Prüfsummen des hochgeladenen Pakets zu bestätigen. Vergleichen Sie diese mit Prüfsummen, die auf einer Cisco Website bereitgestellt werden, um sicherzustellen, dass das Paket nicht beschädigt wird.

### Schritt 2: AnyConnect Compliance Module herunterladen

Klicken Sie auf einer Ergebnisseite von Client Provisioning auf Add > Agent resources from Cisco site, sodass ein Fenster mit verfügbaren Modulen angezeigt wird. Wählen Sie das erforderliche AnyConnect Compliance Module für Windows aus, und klicken Sie auf Speichern.

Wenn Sie keine Internetverbindung auf Ihrer ISE haben, können Sie das neueste Compliance-Modul von [cisco.com](http://cisco.com) herunterladen und auf dieselbe Weise wie das AnyConnect-Paket auf Ihre ISE hochladen.

Wenn Sie einen Proxy in Ihrem Netzwerk haben, konfigurieren Sie ihn unter Administration > System > Settings > Proxy page.

### Schritt 3: Statusprofil erstellen

Im Ergebnisseite von Client Provisioning: Klicken Sie auf Add > NAC Agent oder AnyConnect Posture Profile, und wählen Sie AnyConnect aus Status Agent Profile Settings aus:

## **Posture Agent Profile Settings**

Select a Category Select a Category AnyConnect **NAC Agent** 

Benennen Sie das Profil, und füllen Sie die erforderlichen Felder aus. Klicken Sie auf Senden, um das Profil zu speichern.

### Schritt 4: AnyConnect-Konfiguration erstellen

Klicken Sie auf einer Ergebnisseite von Client Provisioning auf Hinzufügen > AnyConnect Configuration, und wählen Sie das in Schritt 1 hochgeladene Paket aus:

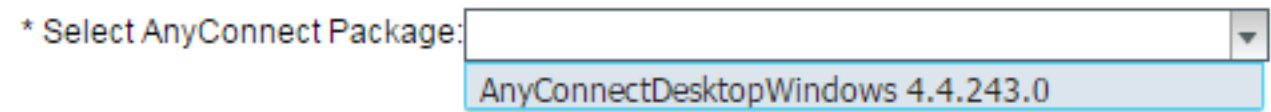

Zusätzliche Optionen müssen geladen werden. Füllen Sie alle erforderlichen Felder aus, und klicken Sie auf Senden, um die Änderungen zu speichern:

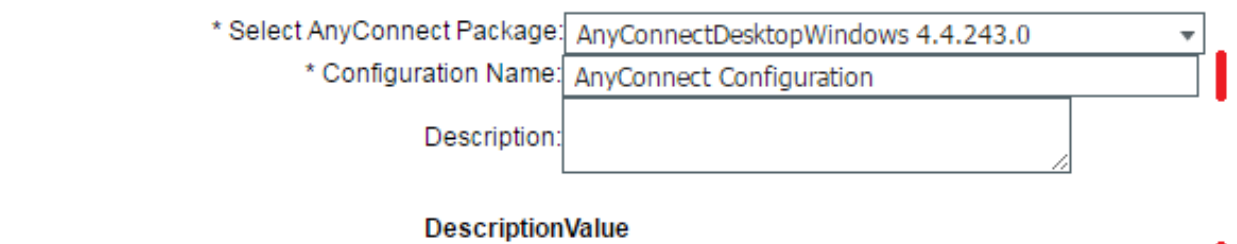

\* Compliance Module AnyConnectComplianceModuleWindows 4.2.468.0  $\bullet$ 

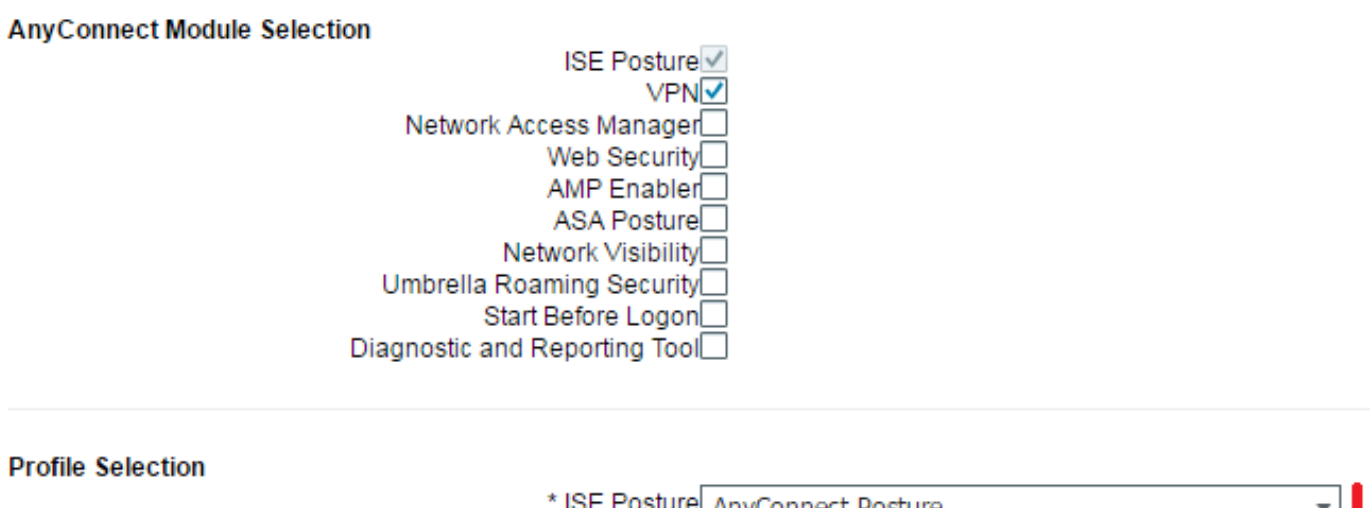

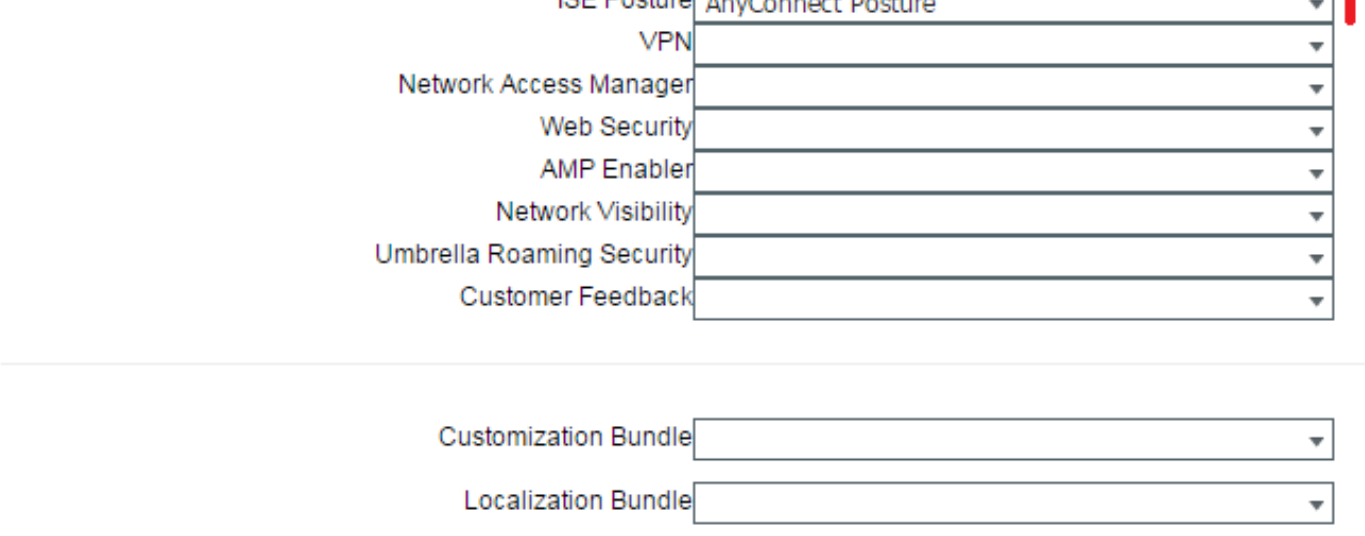

Konfigurationsname: Name der Konfiguration. Diese wird in der Client Provisioning-Richtlinie (nächster Schritt) verwendet.

Compliance Module: Wählen Sie Compliance-Modul aus, das in Schritt 2 heruntergeladen wurde.

ISE-Status: Wählen Sie das in Schritt 3 erstellte AnyConnect-Statusprofil aus.

### Schritt 5: Konfigurieren von Client-Bereitstellungsrichtlinien

Navigieren Sie zu Richtlinien > Client Provisioning. Erstellen Sie eine neue Richtlinie, oder bearbeiten Sie eine vorhandene für Windows. Wählen Sie als Ergebnis erstellte AnyConnectKonfiguration aus:

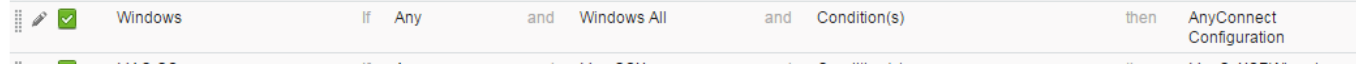

Schritt 6: Autorisierungsprofil für CP erstellen

Navigieren Sie zu Richtlinien > Richtlinienelemente > Ergebnisse > Autorisierung > Autorisierungsprofile, und klicken Sie auf Hinzufügen, um ein neues Profil zu erstellen. Konfigurieren Sie sie für die Umleitung zum Client Provisioning Portal:

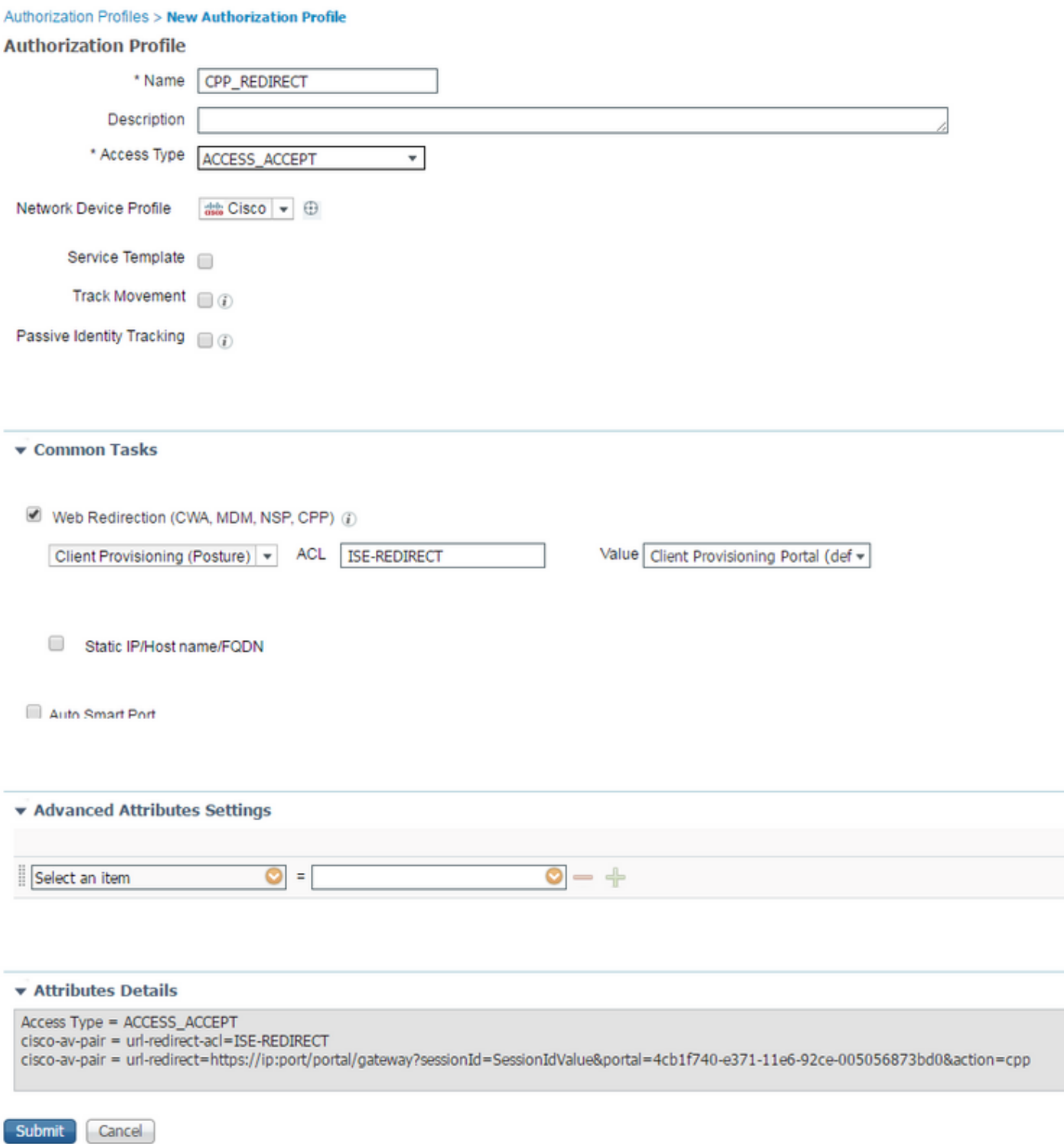

Klicken Sie auf Senden, um das Profil zu speichern.

Beachten Sie, dass die Umleitung-ACL (in diesem Beispiel ISE-REDIRECT) auf NAD (Network Access Device) erstellt werden muss, um eine ordnungsgemäße Umleitung zu erhalten. Grundlegende Umleitungskontrolllisten sollten den Datenverkehr zu und von ISE-PSN-Knoten, DNS und DHCP nicht abfangen. Außerdem sollte HTTP- und HTTPS-Datenverkehr umgeleitet werden. Beispiele für ACLs finden Sie in den folgenden Dokumenten: [Zentrale Webauthentifizierung im WLC- und ISE-Konfigurationsbeispiel](/content/en/us/support/docs/security/identity-services-engine/115732-central-web-auth-00.html) und [zentrale Webauthentifizierung mit einem Konfigurationsbeispiel für einen Switch und eine](/content/en/us/support/docs/security/identity-services-engine/113362-config-web-auth-ise-00.html#anc11) **[Identity Services Engine](/content/en/us/support/docs/security/identity-services-engine/113362-config-web-auth-ise-00.html#anc11)** 

### Schritt 7: Autorisierungsrichtlinien konfigurieren

Navigieren Sie zu Richtlinie > Autorisierung, und erstellen Sie zwei Richtlinien mit Statusüberprüfung:

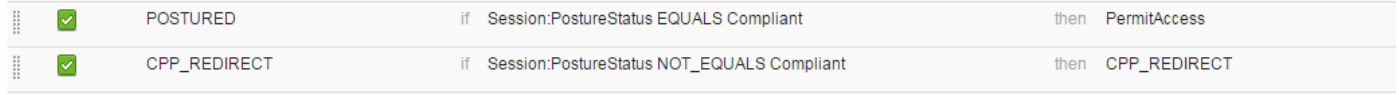

Wenn bei einer solchen Konfiguration auf einem Endpunkt noch kein AnyConnect installiert ist oder der Status noch nicht abgeschlossen wurde, wird er an das Client Provisioning Portal umgeleitet. Endbenutzer können AnyConnect von der ISE installieren, AnyConnect erkennt die ISE und überprüft die Schwachstelle.

Klicken Sie auf Speichern.

## Abschnitt 2: Status konfigurieren

### Schritt 1: Status aktualisieren

Navigieren Sie zu Administration > Settings > Posture > Updates, und klicken Sie auf Jetzt aktualisieren, um den Status zu aktualisieren. Sie enthält OPSWAT-Diagramme und -Definitionen für Anwendungen und ist für die Erstellung von Richtlinien erforderlich.

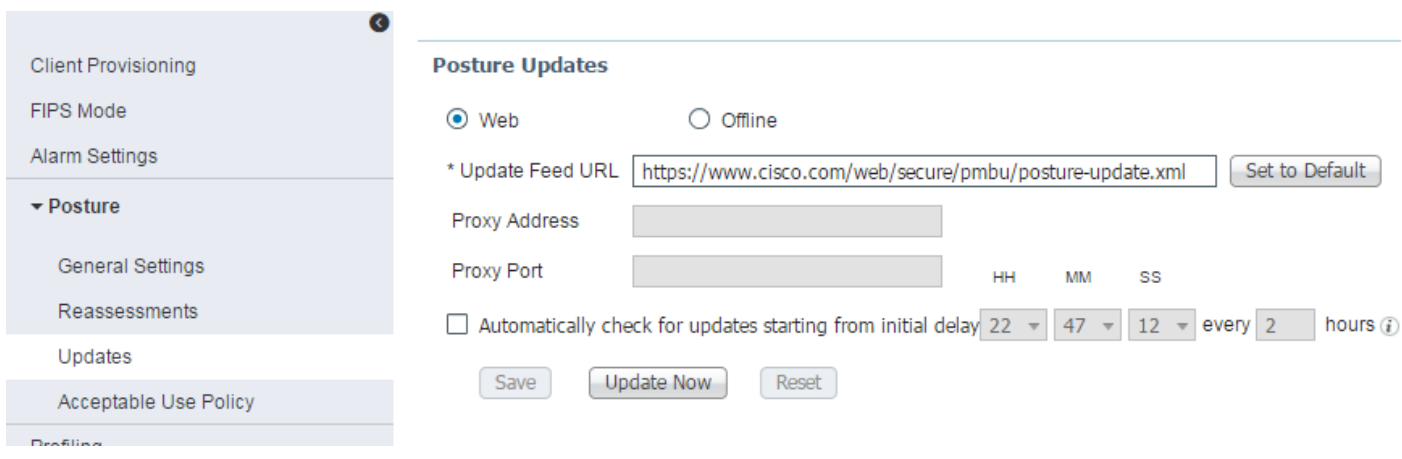

Wenn Sie auf Ihrer ISE keine Internetverbindung haben, können Sie die neuesten Statusaktualisierungen von <https://www.cisco.com/web/secure/pmbu/posture-offline.html> herunterladen. Navigieren Sie dann zu Administration > System > Settings > Posture > Updates, wählen Sie Offline aus, und wählen Sie die heruntergeladene Datei mit Statusaktualisierungen aus. Klicken Sie auf Jetzt aktualisieren, um die Datei hochzuladen und Statusaktualisierungen zu installieren.

### Schritt 2: Erstellen der Anwendungsbedingung

AnyConnect erfasst Informationen zu installierten Anwendungen nur mit dem 4.x (oder höher) Compliance Module.

Bei der Version 3.x des Compliance Module können nur Prozessüberprüfungen durchgeführt werden (d. h., dass AnyConnect-Prüfungen durchführen kann, wenn der angegebene Prozess ausgeführt wird oder nicht).

Mit Anwendungszustand können diese Kombinationen konfiguriert werden:

- Installed + Running AnyConnect sammelt Informationen zu aktuell ausgeführten Prozessen zusammen mit Installationsdaten.
- Installiert + nicht ausgeführt AnyConnect sammelt nur Installationsdaten

Mit Provivision by können diese ausgewählt werden: Alles, Name und Kategorie:

- Wenn Alles ausgewählt ist, versucht AnyConnect, Informationen über alle installierten Anwendungen zu sammeln.
- Wenn **Name** ausgewählt ist, kann eine bestimmte Anwendung für die Richtlinie ausgewählt werden. Beispiel:

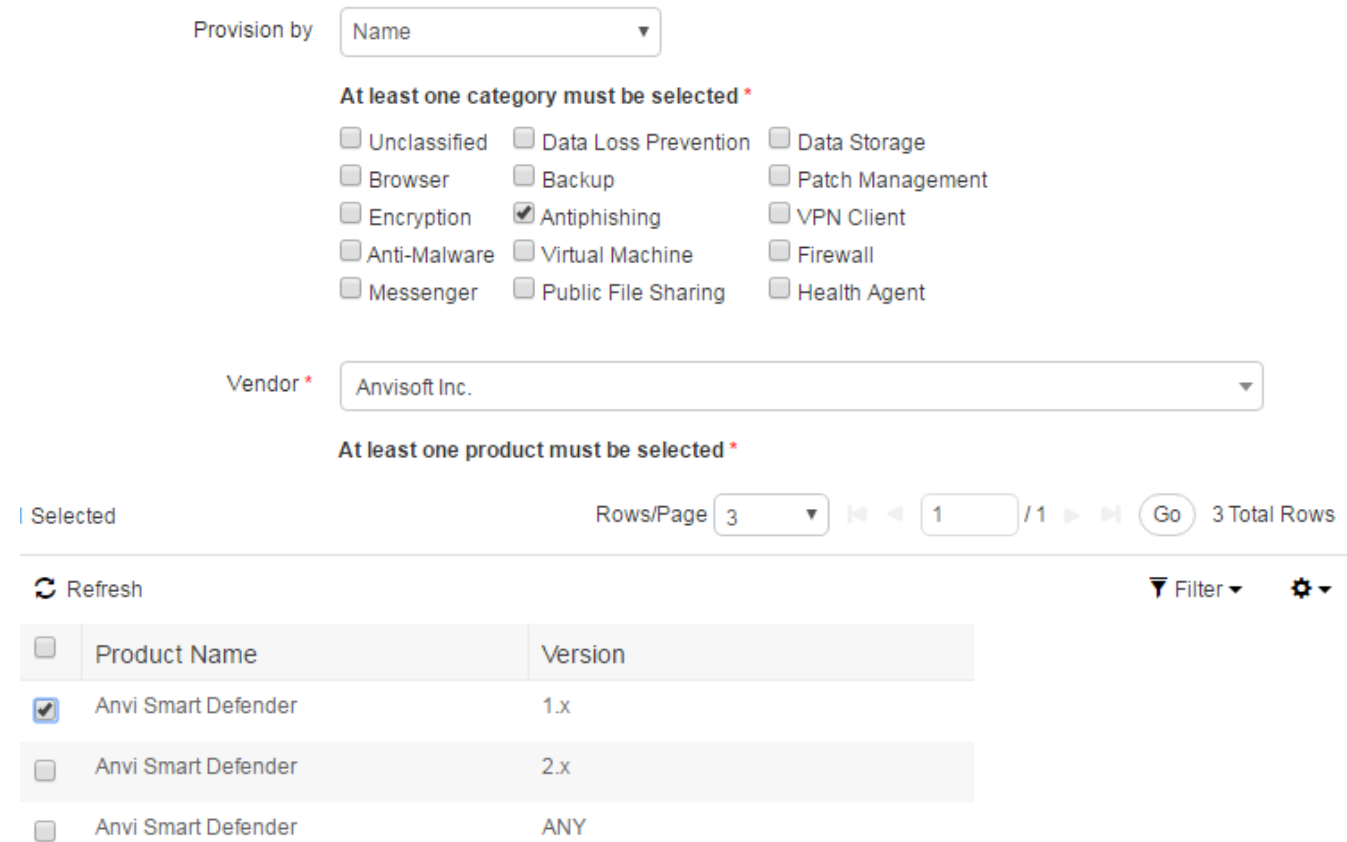

• Wenn Kategorie ausgewählt ist, sammelt AnyConnect Informationen über alle Anwendungen aus der angegebenen Kategorie. Beispiel:

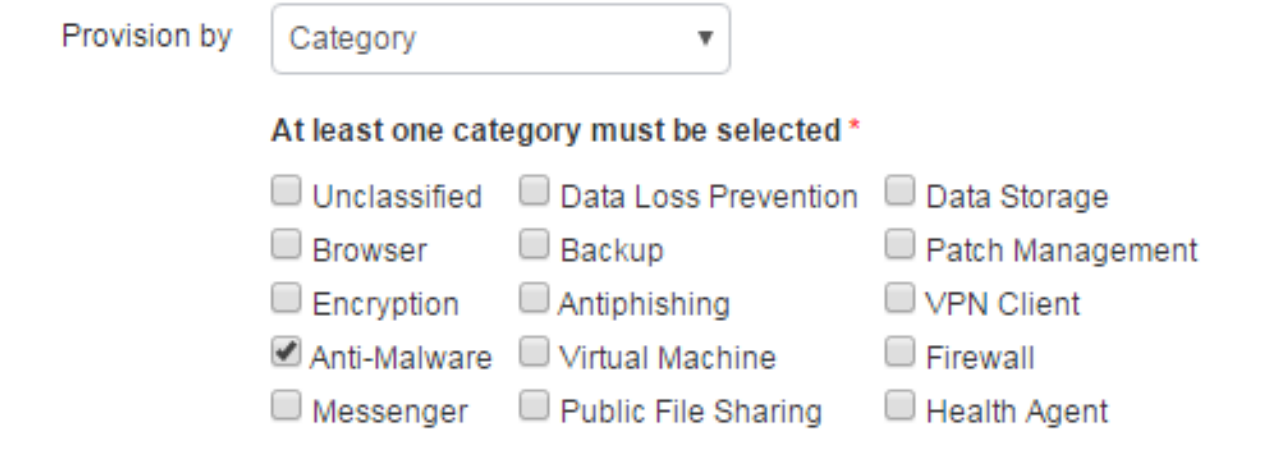

Wenn Sie Informationen zu installierten und ausgeführten Anwendungen unter Richtlinien > Richtlinienelemente > Bedingungen > Status > Anwendungsbedingung sammeln möchten, klicken Sie auf Hinzufügen, um neue Bedingungen zu erstellen und die erforderlichen Felder wie folgt auszufüllen:

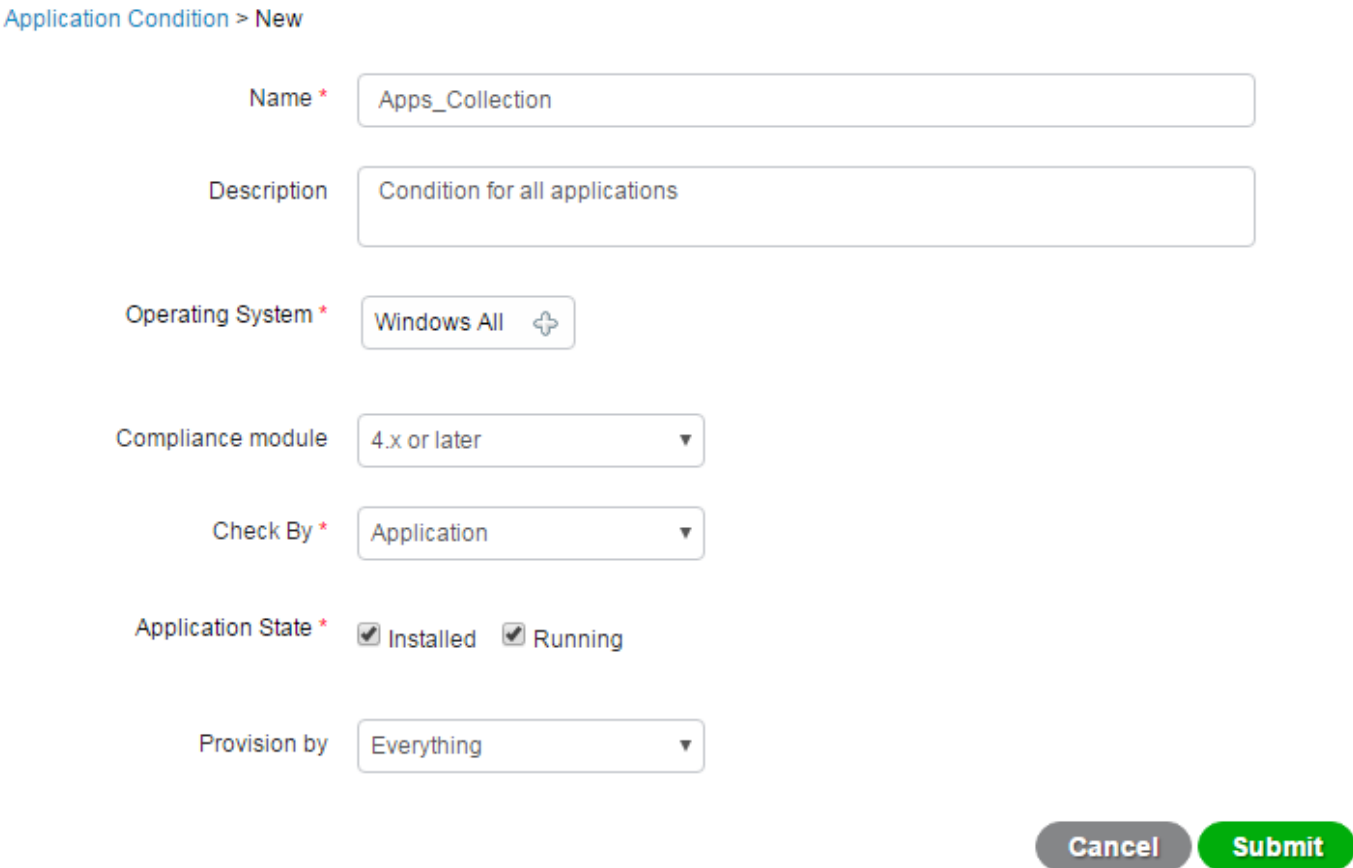

### Schritt 3: Statusanforderung erstellen

Unter Richtlinien > Richtlinienelemente > Ergebnisse > Status > Anforderungen erstellen Sie mit der erstellten Anwendungsbedingung eine neue Anforderung:

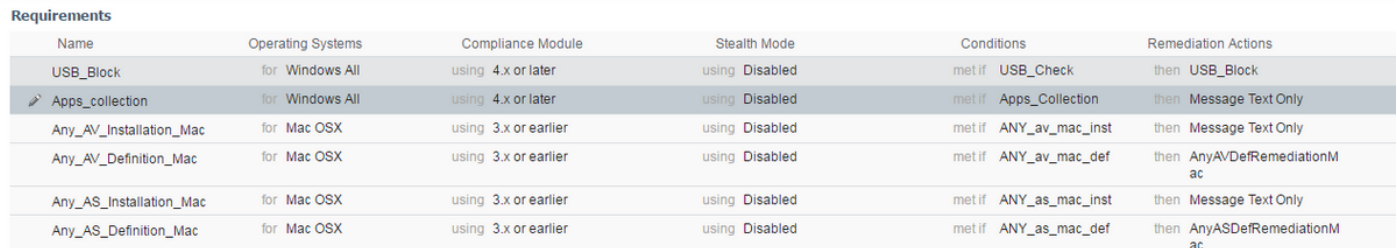

### Schritt 4: Statusrichtlinie erstellen

Damit ISE und AnyConnect Informationen über Anwendungen sammeln können, sollte eine Anforderung mit einer Anwendungsbedingung in die Statusrichtlinie aufgenommen werden. Statusrichtlinien können unter Richtlinien > Status erstellt werden. Die Anforderung kann als Audit festgelegt werden, wenn Sie Informationen zur weiteren Verwendung sammeln möchten.

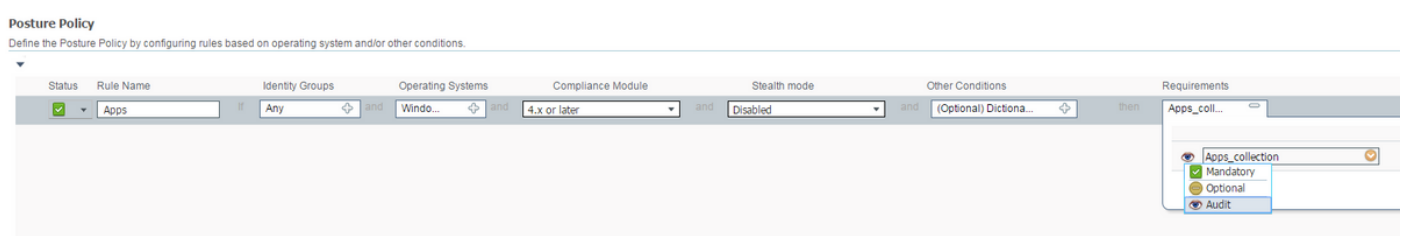

### Schritt 5 (optional). Intervall für kontinuierliche Überwachung ändern

Mit der ISE können Sie festlegen, wie oft AnyConnect Updates über Anwendungen an die ISE senden soll. Standardmäßig ist das Intervall auf 5 Minuten festgelegt und kann unter Administration > Settings > Posture > General Settings geändert werden:

### Posture General Settings (i)

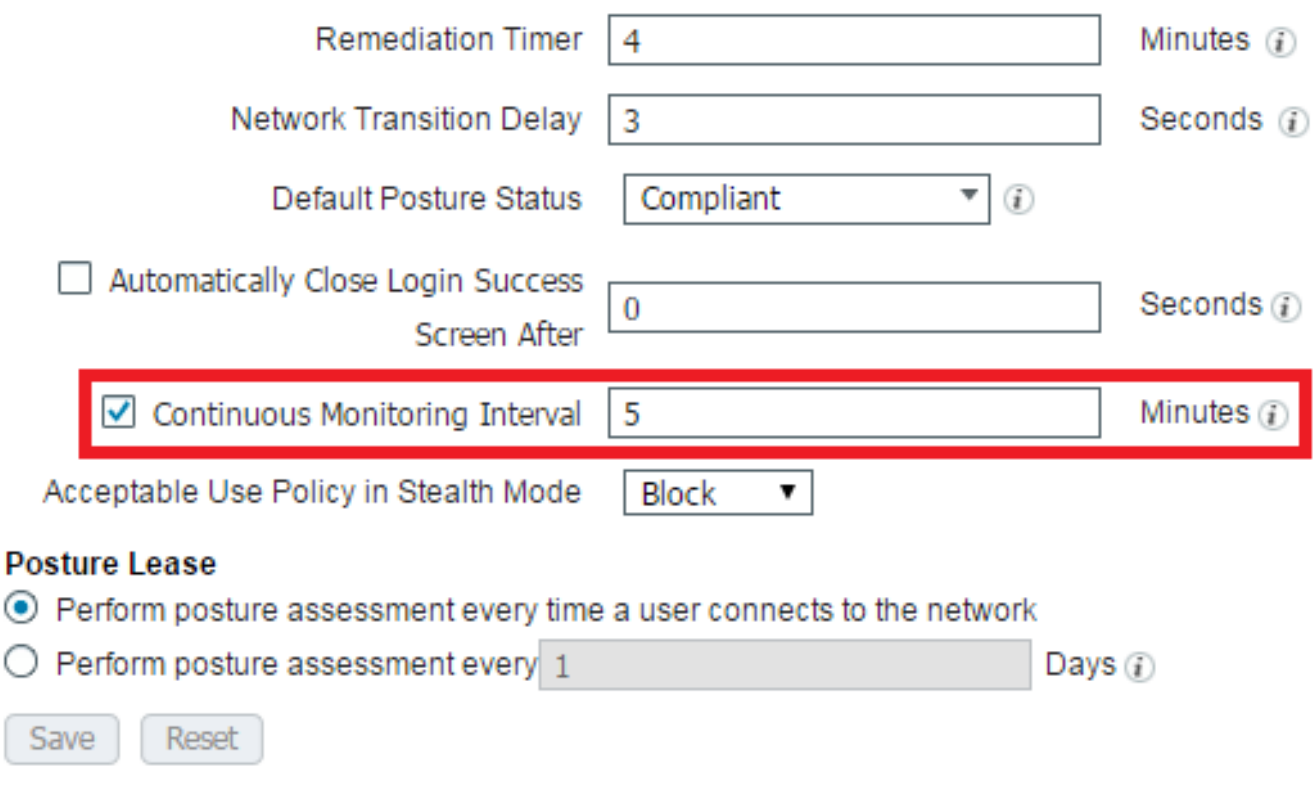

### Schritt 6 (optional). Anwendungs-Compliance erstellen

Nachdem Daten vom Endpunkt gesammelt wurden, können Sie unter Context Visibility > Endpoints > [ENDPOINT] die Anwendungs-Compliance erstellen:

1. Wählen Sie eine Anwendung aus:

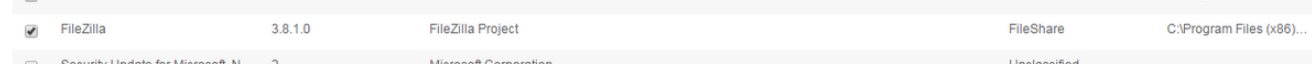

an consumer research

2. Klicken Sie auf Richtlinienaktionen > Anwendungs-Compliance erstellen.

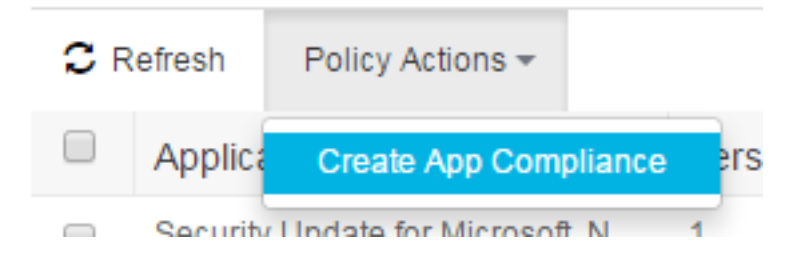

3. Füllen Sie die Felder in einem Popup-Fenster aus:

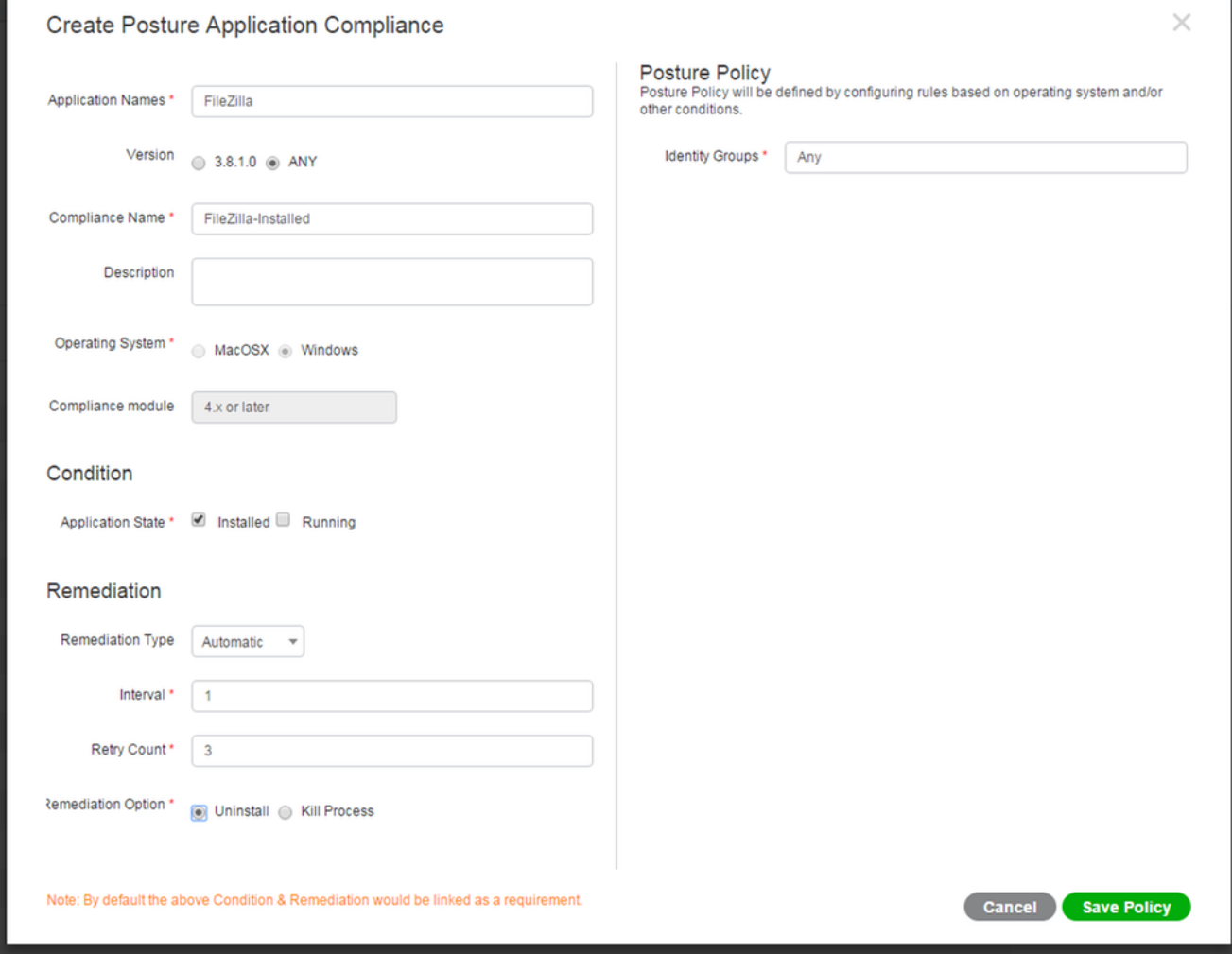

4. Klicken Sie auf **Policy speichern,** diese Elemente sollten erstellt werden: Status-AnwendungsbedingungAktion zur Problembehebung für

# Überprüfen

In diesem Abschnitt überprüfen Sie, ob Ihre Konfiguration ordnungsgemäß funktioniert.

## **LiveLogs**

In RADIUS LiveLogs sieht der Fluss wie ein normaler Statusfluss aus: Authentifizierung + Umleitung zum Bereitstellungsportal > Autorisierungsänderung (CoA) > Übereinstimmung mit konformen Statusrichtlinien

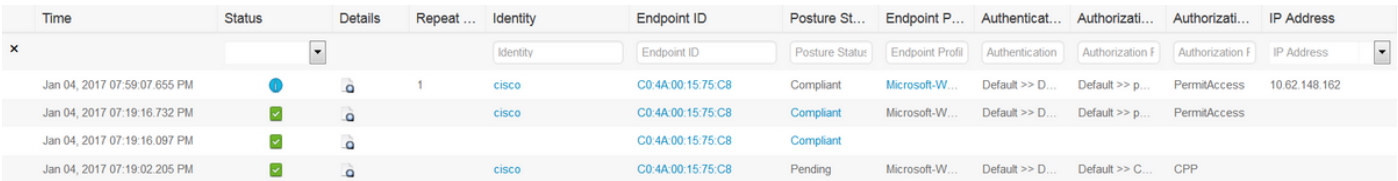

## **Endpunkt**

Nach der Client-Bereitstellung (wenn AnyConnect zuvor nicht bereitgestellt wurde) und der Konfiguration des Continuous Monitoring Interval (Intervall für die kontinuierliche Überwachung) kann der Prozess der Datenerfassung unter Context Visibility > Endpoints überprüft werden. Klicken Sie auf die MAC-Adresse des Endpunkts. Die Seite des Endpunkts sollte geöffnet werden. Sie enthält Informationen über Anwendungen, die auf dem Endpunkt selbst installiert sind:

#### σ៤⊠ CO:  $\overline{\phantom{0}}$

MAC Address: C0:4  $\overline{3}$ Username: cisa 

Applications Attributes Authentication Threats Vulnerabilities

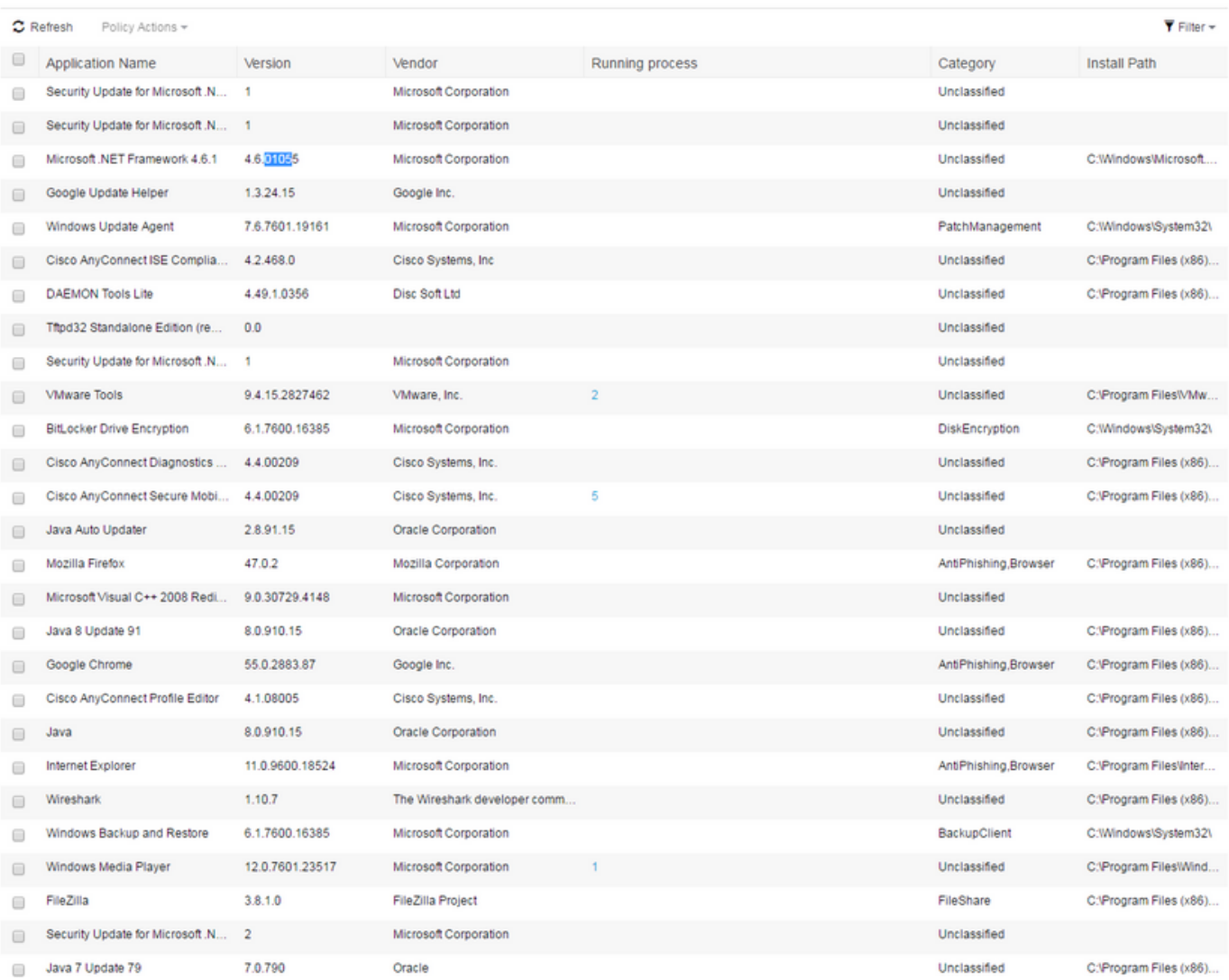

Aufgrund von [CSCve82743](https://bst.cloudapps.cisco.com/bugsearch/bug/CSCve82743/?reffering_site=dumpcr) müssen Sie zweimal auf den Endpunkt zugreifen und auf Aktualisieren klicken, um die Anwendungstabelle wiederzugeben.

### Richtlinienelemente für den Status

Diese Elemente sollten mit der Option Create App Compliance erstellt werden:

- Status-Anwendungsbedingung
- Aktion zur Problembehebung für Statusanwendungen
- Statusanforderung
- Statusrichtlinie

Jede dieser Optionen kann über die ISE-GUI verifiziert werden. Die Bedingungen finden Sie unter Richtlinien > Richtlinienelemente > Bedingungen > Status > Anwendungsbedingung:

**Application Condition** 

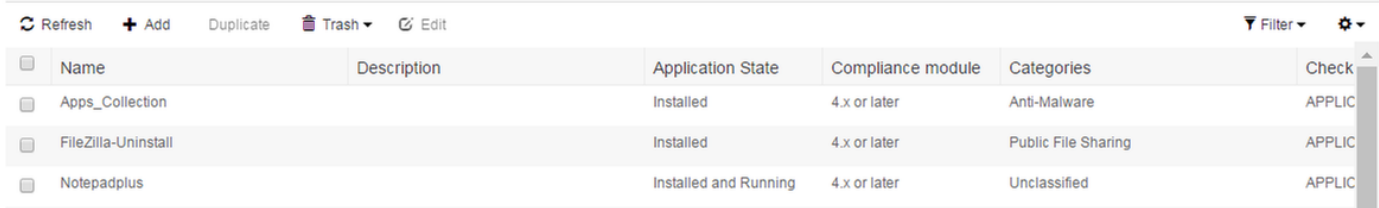

Sie finden die Problembehebungen unter Richtlinien > Richtlinienelemente > Ergebnisse > Status > Remediation Actions > Application Remediations:

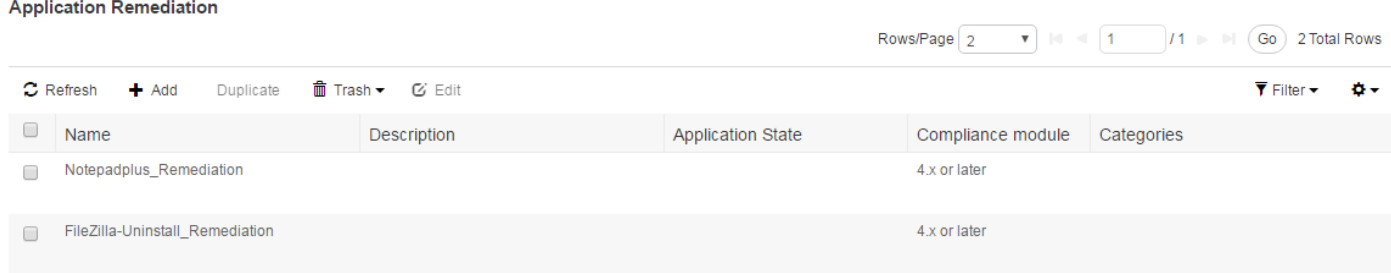

### Die Anforderungen finden Sie unter Richtlinien > Richtlinienelemente > Ergebnisse > Status > Anforderungen:

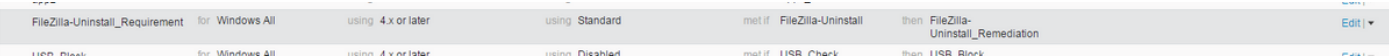

### Die Richtlinien finden Sie unter Richtlinien > Status:

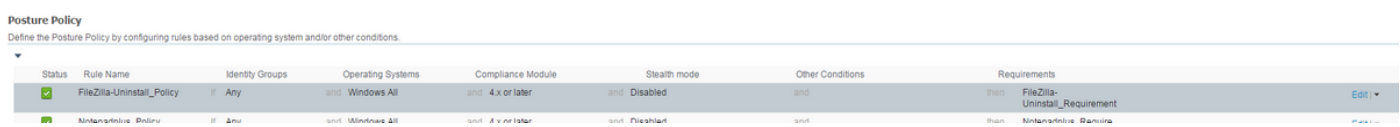

### **Berichte**

Jeder Status-Bericht von jedem Endpunkt wird auf der ISE gespeichert und kann über Operations > Reports überprüft werden. Es gibt zwei Varianten von Statusberichten:

- Statusüberprüfung nach Endpunkt Es enthält Details zur Statuskonformität für ein bestimmtes Endgerät.
- Statusüberprüfung nach Bedingung: Sie enthält Details zu Statusrichtlinienbedingungen. Es zeigt, welche Bedingungen fehlgeschlagen sind und welche erfolgreich waren. Es werden nur obligatorische und optionale Bedingungen angezeigt.

### Statusüberprüfung nach Zustand

Statusüberprüfung nach Zustand sieht wie gezeigt aus. In diesem Beispiel schlägt eine der obligatorischen Bedingungen fehl, sodass der Status auf "Nicht konform" lautet:

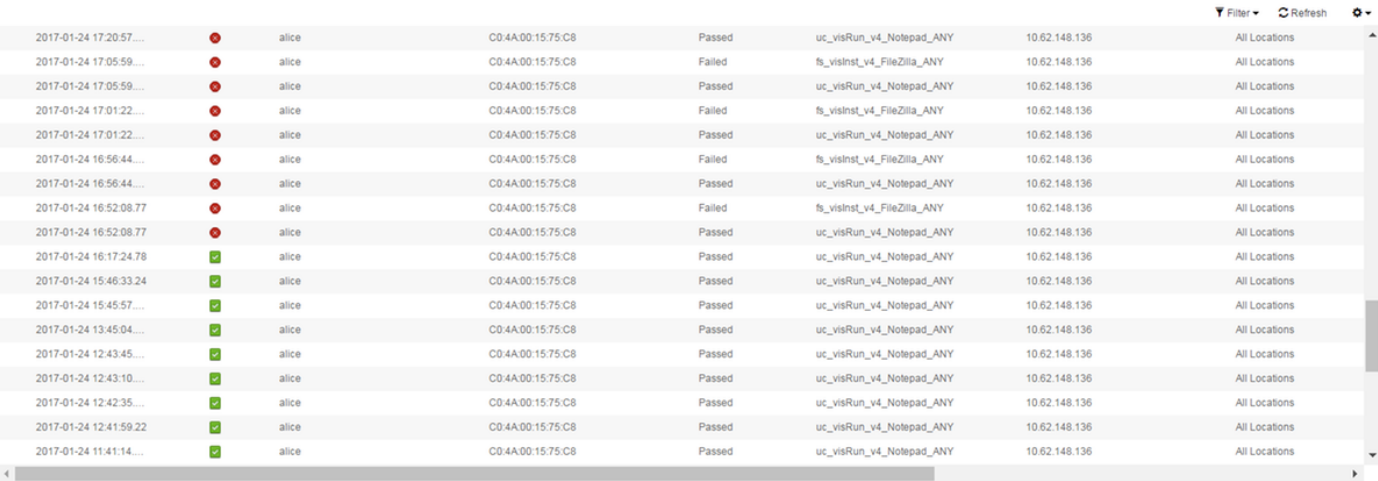

 $\mathsf{RowsPage}\left[\begin{array}{c|c|c|c} \vspace{2mm} \fbox{100} & \hspace{-0.15cm} \textcolor{blue}{\blacktriangledown} & \textcolor{blue}{\text{[4]}} & \textcolor{blue}{\textbf{4}} & \textcolor{blue}{\fbox{11}} & \textcolor{blue}{\fbox{1}} & \textcolor{blue}{\fbox{1}} & \textcolor{blue}{\fbox{2}} & \textcolor{blue}{\bowtie} & \textcolor{blue}{\fbox{3}} & \textcolor{blue}{\fbox{1}} & \textcolor{blue}{\fbox{4}} & \textcolor{blue}{\fbox{6}} & \textcolor{blue}{\fbox{5}} & \textcolor{$ 

### Statusüberprüfung nach Endpunkt

### Statusüberprüfung nach Endpunkt:

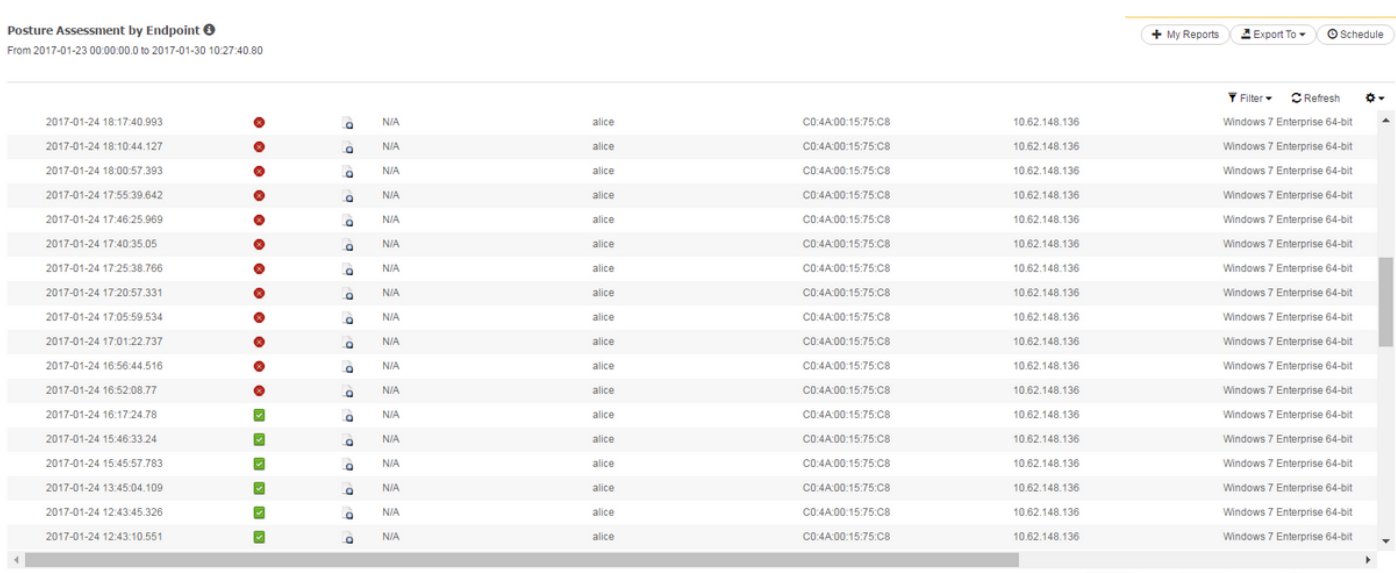

Rows/Page  $\boxed{100 \text{ v}}$  |  $\mid$   $\mid$   $\mid$  6 |  $\mid$   $/6$  |  $\mid$   $\mid$   $\boxed{Go}$  580 Total Rows

Details zu den einzelnen Statusprüfungen können durch Klicken auf das Symbol Details Report (Detailbericht) überprüft werden.

## Fehlerbehebung

Dieser Abschnitt enthält Informationen, die Sie zur Fehlerbehebung bei Ihrer Konfiguration verwenden können.

### Von ISE

ise-psc.log enthält alle Informationen zum Status, einschließlich Debugging. Statusdebugs können unter Administration > System > Logging > Debug Log Configuration aktiviert werden. Komponentenname ist Status:

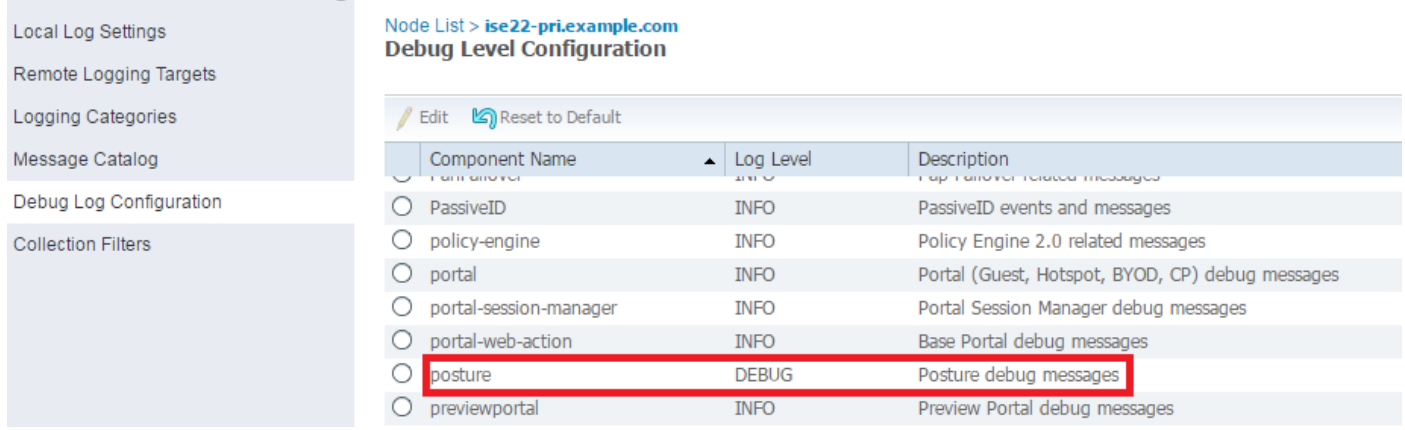

Wenn ein Endpunkt mit dem Netzwerk verbunden ist und AnyConnect sich mit der ISE in Verbindung setzt, prüft die ISE, ob EP mit konfigurierten Statusüberprüfungen abgeglichen werden soll. Außerdem erkennt die ISE Version des Compliance Module, das auf dem EP installiert ist. Basierend auf gesammelten Informationen generiert die ISE Statusabfrage für den EP - NAC Agent xml und verschlüsselt diese. Später sendet die ISE diese Abfrage an AnyConnect.

```
2017-01-04 19:19:13,686 DEBUG [http-bio-10.48.26.60-8443-exec-9][]
cisco.cpm.posture.runtime.PostureHandlerImpl -:cisco:::- About to query posture policy for user
cisco with endpoint mac C0-4A-00-15-75-C8
2017-01-04 19:19:13,687 DEBUG [http-bio-10.48.26.60-8443-exec-9][]
cisco.cpm.posture.runtime.PostureManager -:cisco:::- agentCMVersion=4.2.468.0,
agentType=AnyConnect Posture Agent, groupName=OESIS_V4_Agents -> found agent group with
displayName=4.x or later
2017-01-04 19:19:13,687 DEBUG [http-bio-10.48.26.60-8443-exec-9][]
cisco.cpm.posture.runtime.PosturePolicyUtil -:cisco:::- User cisco belongs to groups NAC
Group:NAC:IdentityGroups:Endpoint Identity Groups:Profiled:Workstation,NAC
Group:NAC:IdentityGroups:Any
2017-01-04 19:19:13,687 DEBUG [http-bio-10.48.26.60-8443-exec-9][]
cisco.cpm.posture.runtime.PosturePolicyUtil -:cisco:::- About to retrieve posture policy
resources for os 7 Enterprise, agent group 4.x or later and identity groups [NAC
Group:NAC:IdentityGroups:Endpoint Identity Groups:Profiled:Workstation, NAC
Group:NAC:IdentityGroups:Any]
2017-01-04 19:19:13,687 DEBUG [http-bio-10.48.26.60-8443-exec-9][]
cisco.cpm.posture.runtime.PosturePolicyUtil -:cisco:::- Evaluate resourceId NAC
Group:NAC:Posture:PosturePolicies:Apps by agent group with FQN NAC
Group:NAC:AgentGroupRoot:ALL:OESIS_V4_Agents
2017-01-04 19:19:13,688 DEBUG [http-bio-10.48.26.60-8443-exec-9][]
cisco.cpm.posture.runtime.PosturePolicyUtil -:cisco:::- The evaluation result by agent group for
resourceId NAC Group:NAC:Posture:PosturePolicies:Apps is Permit
2017-01-04 19:19:13,688 DEBUG [http-bio-10.48.26.60-8443-exec-9][]
cisco.cpm.posture.runtime.PosturePolicyUtil -:cisco:::- Evaluate resourceId NAC
Group:NAC:Posture:PosturePolicies:Apps by OS group with FQN NAC
Group:NAC:OsGroupRoot:ALL:WINDOWS_ALL:WINDOWS_7_ALL:WINDOWS_7_ENTERPRISE_ALL
2017-01-04 19:19:13,688 DEBUG [http-bio-10.48.26.60-8443-exec-9][]
cisco.cpm.posture.runtime.PosturePolicyUtil -:cisco:::- stealth mode is 0
2017-01-04 19:19:13,688 DEBUG [http-bio-10.48.26.60-8443-exec-9][]
cisco.cpm.posture.runtime.PosturePolicyUtil -:cisco:::- The evaluation result by os group for
resourceId NAC Group:NAC:Posture:PosturePolicies:Apps is Permit
2017-01-04 19:19:13,688 DEBUG [http-bio-10.48.26.60-8443-exec-9][]
cisco.cpm.posture.runtime.PosturePolicyUtil -:cisco:::- Evaluate resourceId NAC
Group:NAC:Posture:PosturePolicies:Apps by Stealth mode NSF group with FQN NAC
Group:NAC:StealthModeStandard
2017-01-04 19:19:13,688 DEBUG [http-bio-10.48.26.60-8443-exec-9][]
cisco.cpm.posture.runtime.PosturePolicyUtil -:cisco:::- Procesing obligation with posture policy
resource with id NAC Group:NAC:Posture:PosturePolicies:Apps
2017-01-04 19:19:13,688 DEBUG [http-bio-10.48.26.60-8443-exec-9][]
```

```
cisco.cpm.posture.runtime.PosturePolicyUtil -:cisco:::- Found obligation id
urn:cisco:cepm:3.3:xacml:response-qualifier for posture policy resource with id NAC
Group:NAC:Posture:PosturePolicies:Apps
2017-01-04 19:19:13,688 DEBUG [http-bio-10.48.26.60-8443-exec-9][]
cisco.cpm.posture.runtime.PosturePolicyUtil -:cisco:::- Found obligation id PostureReqs for
posture policy resource with id NAC Group:NAC:Posture:PosturePolicies:Apps
2017-01-04 19:19:13,688 DEBUG [http-bio-10.48.26.60-8443-exec-9][]
cisco.cpm.posture.runtime.PosturePolicyUtil -:cisco:::- Posture policy resource id Apps has
following associated requirements []
2017-01-04 19:19:13,720 DEBUG [http-bio-10.48.26.60-8443-exec-9][]
cpm.posture.runtime.agent.AgentXmlGenerator -:cisco:::- policy enforcemnt is 2
2017-01-04 19:19:13,720 DEBUG [http-bio-10.48.26.60-8443-exec-9][]
cpm.posture.runtime.agent.AgentXmlGenerator -:cisco:::- simple condition: [Name=Apps_Collection,
Description=null, Application State =installed,runnning, Provision By =Everything, monitory
Categories = []]
2017-01-04 19:19:13,720 DEBUG [http-bio-10.48.26.60-8443-exec-9][]
cpm.posture.runtime.agent.AgentXmlGenerator -:cisco:::- check type is ApplicationVisibility
2017-01-04 19:19:13,800 DEBUG [http-bio-10.48.26.60-8443-exec-9][]
cisco.cpm.posture.runtime.PostureHandlerImpl -:cisco:::- NAC agent xml <?xml version="1.0"
encoding="UTF-8"?><cleanmachines>
   <version>ISE: 2.2.0.423</version>
  <encryption>0</encryption>
  <package>
    <id>12</id>
     <name>Apps_collection</name>
     <description>Apps Check</description>
     <version/>
     <type>3</type>
     <optional>2</optional>
    <action>3</action>
    <check>
      <id>Apps_Collection</id>
       <category>12</category>
       <type>1202</type>
       <monitor>ALL</monitor>
       <evaluation>periodic</evaluation>
     </check>
     <criteria>(Apps_Collection)</criteria>
   </package>
</cleanmachines>
2017-01-04 19:19:13,800 INFO [http-bio-10.48.26.60-8443-exec-9][]
cisco.cpm.posture.util.StatusUtil -:cisco:::- StatusUtil - getPosturePolicyHTML
[<cleanmachines><version>ISE:
2.2.0.423</version><encryption>0</encryption><package><id>12</id><name>Apps_collection</name><de
scription>Apps
Check</description><version/><type>3</type><optional>2</optional><action>3</action><check><id>Ap
ps_Collection</id><category>12</category><type>1202</type><monitor>ALL</monitor><evaluation>peri
odic</evaluation></check><criteria>(Apps_Collection)</criteria></package></cleanmachines>]
2017-01-04 19:19:13,800 INFO [http-bio-10.48.26.60-8443-exec-9][]
cisco.cpm.posture.util.StatusUtil -:cisco:::- StatusUtil -getPosturePolicyHTML - do encrypt
2017-01-04 19:19:13,800 DEBUG [http-bio-10.48.26.60-8443-exec-9][]
cisco.cpm.posture.util.StatusUtil -:cisco:::- Encrypting policy using AES key.
2017-01-04 19:19:13,800 DEBUG [http-bio-10.48.26.60-8443-exec-9][]
cisco.cpm.posture.util.CipherUtil -:cisco:::- Encrypting message using AES.
2017-01-04 19:19:13,800 DEBUG [http-bio-10.48.26.60-8443-exec-9][]
cisco.cpm.posture.util.StatusUtil -:cisco:::- IV Base 64: AeUQGbj6CP/jMB+cTIGIGQ==
2017-01-04 19:19:13,801 DEBUG [http-bio-10.48.26.60-8443-exec-9][]
cisco.cpm.posture.util.StatusUtil -:cisco:::- StatusUtil.getPosturePolicyHTML() returns <!--X-
Perfigo-UserKey=--><!--X-Perfigo-Provider=Device Filter--><!--X-Perfigo-UserName=cisco--><!--
error=1010--><!--X-Perfigo-DM-Error=1010--><!--user role=--><!--X-Perfigo-OrigRole=--><!--X-
Perfigo-DM-Scan-Req=0--><!--X-ISE-IV=AeUQGbj6CP/jMB+cTIGIGQ==--><!--X-Perfigo-DM-Software-
List=f5aGq8rU5wx7hFS9WnugNhy/6HaSxNtKesoqAjYkecEk56t+I/J93PtAYU0XLq451NXQhReuFktImYEPEnWwOs1bV5o
OTuTsY3kEbcuR4p5Sp0cfz/j98YEubNtSKDCUGt5U8dhpOJqMYTV4UcaSP/D0FXYm10gFEjPxpPghyWcplzYwcpehIX+2vOY
```

```
OSzPTEvM2kDdHTkof+/UYvBfGv8Y7YkK9P61upfSedIqdynyxUbeqknXkoCaWvUawJLVWiXAJs2atsCwJjXitwNHYzCuH/mB
z/Y9AUvbLCB/cutCeyVCl7ij8wtXUAt2NpKqeEj0COOxnp5B35JTBfOSXHfVjL29E5JALaun6RR8yJlkd4apk7qflnjsu451
CHY/SbKTMnqjV5bNwXfuCBf++X6X/mh0nwk+r2iWhJJFyqmNxBm2BvcJAJXOKOV7xHIhgmLj+etF4Sss/zwnFT4+WTzKI+Bp
brVdnZjUP7+uvbQbIPtRFqJVI5StjZlIP4vLzFWKbWXI+itTX6hjqvNhiT2zwktvIboUZXaBV6yS5/+5cYMU3+EhWxIx/UVo
0o7sX--><!--X-Perfigo-DM-Session-Time=240-->
2017-01-04 19:19:13,801 DEBUG [http-bio-10.48.26.60-8443-exec-9][]
cisco.cpm.posture.runtime.PosturePolicyUtil -:cisco:::- User cisco belongs to groups NAC
Group:NAC:IdentityGroups:Endpoint Identity Groups:Profiled:Workstation,NAC
Group:NAC:IdentityGroups:Any
2017-01-04 19:19:13,801 DEBUG [http-bio-10.48.26.60-8443-exec-9][]
cisco.cpm.posture.runtime.PostureHandlerImpl -:cisco:::- Sending response to endpoint C0-4A-00-
15-75-C8 http response [[ <!--X-Perfigo-UserKey=--><!--X-Perfigo-Provider=Device Filter--><!--X-
Perfigo-UserName=cisco--><!--error=1010--><!--X-Perfigo-DM-Error=1010--><!--user role=--><!--X-
Perfigo-OrigRole=--><!--X-Perfigo-DM-Scan-Req=0--><!--X-ISE-IV=AeUQGbj6CP/jMB+cTIGIGQ==--><!--X-
Perfigo-DM-Software-
List=f5aGq8rU5wx7hFS9WnugNhy/6HaSxNtKesoqAjYkecEk56t+I/J93PtAYU0XLq451NXQhReuFktImYEPEnWwOs1bV5o
OTuTsY3kEbcuR4p5Sp0cfz/j98YEubNtSKDCUGt5U8dhpOJqMYTV4UcaSP/D0FXYm10gFEjPxpPghyWcplzYwcpehIX+2vOY
OSzPTEvM2kDdHTkof+/UYvBfGv8Y7YkK9P61upfSedIqdynyxUbeqknXkoCaWvUawJLVWiXAJs2atsCwJjXitwNHYzCuH/mB
z/Y9AUvbLCB/cutCeyVCl7ij8wtXUAt2NpKqeEj0COOxnp5B35JTBfOSXHfVjL29E5JALaun6RR8yJlkd4apk7qflnjsu451
CHY/SbKTMnqjV5bNwXfuCBf++X6X/mh0nwk+r2iWhJJFyqmNxBm2BvcJAJXOKOV7xHIhgmLj+etF4Sss/zwnFT4+WTzKI+Bp
brVdnZjUP7+uvbQbIPtRFqJVI5StjZlIP4vLzFWKbWXI+itTX6hjqvNhiT2zwktvIboUZXaBV6yS5/+5cYMU3+EhWxIx/UVo
0o7sX--><!--X-Perfigo-DM-Session-Time=240--> ]]
2017-01-04 19:19:13,959 DEBUG [http-bio-10.48.26.60-8443-exec-5][]
cisco.cpm.posture.runtime.PostureHandlerImpl -::::- receiving request from client
C0:4A:00:15:75:C8 10.62.148.162 bcu5ksw0
2017-01-04 19:19:13,966 DEBUG [http-bio-10.48.26.60-8443-exec-5][]
cisco.cpm.posture.runtime.PostureHandlerImpl -::::- Found the ipAddress that matched the http
request remote address 10.62.148.162 and corresponding client mac address C0-4A-00-15-75-C8
2017-01-04 19:19:13,966 DEBUG [http-bio-10.48.26.60-8443-exec-5][]
cisco.cpm.posture.runtime.PostureRuntimeFactory -::::- looking for Radius session with input
values : sessionId: 0a3e946500000066586d3c42, MacAddr: C0-4A-00-15-75-C8, ipAddr: 10.62.148.162
2017-01-04 19:19:13,966 DEBUG [http-bio-10.48.26.60-8443-exec-5][]
cisco.cpm.posture.runtime.PostureRuntimeFactory -::::- looking for session using session ID:
0a3e946500000066586d3c42, IP addrs: [10.62.148.162], mac Addrs [C0-4A-00-15-75-C8]
2017-01-04 19:19:13,966 DEBUG [http-bio-10.48.26.60-8443-exec-5][]
cisco.cpm.posture.runtime.PostureRuntimeFactory -::::- Found session using sessionId
```
0a3e946500000066586d3c42

 Der vollständige Bericht von AnyConnect. Dieser Bericht enthält Informationen zu allen gefundenen Anwendungen, die mit der konfigurierten Anwendungsbedingung übereinstimmen.

```
2017-01-04 19:19:37,358 DEBUG [http-bio-10.48.26.60-8443-exec-3][]
cisco.cpm.posture.runtime.PostureHandlerImpl -::::- UDID is
766bb955e51e4ab063fd478c63acee81260ca592 for end point C0-4A-00-15-75-C8
2017-01-04 19:19:37,358 DEBUG [http-bio-10.48.26.60-8443-exec-3][]
cisco.cpm.posture.runtime.PostureHandlerImpl -::::- os version from user agent is 1.2.1.6.1.4
2017-01-04 19:19:37,358 DEBUG [http-bio-10.48.26.60-8443-exec-3][]
cisco.cpm.posture.runtime.PostureHandlerImpl -::::- Received posture request [parameters:
reqtype=, userip=10.62.148.162, clientmac=C0-4A-00-15-75-C8, os=, osVerison=1.2.1.6.1.4,
architecture=, provider=, state=, userAgent=Mozilla/4.0 (compatible; WINDOWS; 1.2.1.6.1.4;
AnyConnect Posture Agent v.4.4.00209), session_id=
2017-01-04 19:19:37,358 DEBUG [http-bio-10.48.26.60-8443-exec-3][]
cisco.cpm.posture.runtime.PostureHandlerImpl -::::- Found a session info for endpoint C0-4A-00-
15-75-C8 cisco
2017-01-04 19:19:37,358 DEBUG [http-bio-10.48.26.60-8443-exec-3][]
cisco.cpm.posture.runtime.PostureHandlerImpl -::::- Got userid cisco from cache for endpoint C0-
4A-00-15-75-C8/
2017-01-04 19:19:37,358 DEBUG [http-bio-10.48.26.60-8443-exec-3][]
cisco.cpm.posture.runtime.PostureHandlerImpl -::::- Report IV in Base64:
JjneGgZcJbmjqMKQcy8kJg==
2017-01-04 19:19:37,359 DEBUG [http-bio-10.48.26.60-8443-exec-3][]
cisco.cpm.posture.runtime.PostureHandlerImpl -::::- Using AES shared secret to decrypt report.
2017-01-04 19:19:37,359 DEBUG [http-bio-10.48.26.60-8443-exec-3][]
```
cisco.cpm.posture.util.CipherUtil -::::- Decrypting message using AES. 2017-01-04 19:19:37,359 DEBUG [http-bio-10.48.26.60-8443-exec-3][] cisco.cpm.posture.runtime.PostureHandlerImpl -::::- **Decrypted report** [[ <report><version>1000</version><package><id>12</id><status>1</status><check><chk\_id>Apps\_Collect ion</chk\_id><diff>0</diff><application><diff>0</diff><id></id><//d></ame>Adobe Flash Player 23 NPAPI</name><vendor>Adobe Systems Incorporated</vendor><version>23.0.0.207</version><category>Unclassified</category></application ><application><diff>0</diff><id>104</id><name>Adobe Flash Player</name><vendor>Adobe Systems Inc.</vendor><version>23.0.0.207</version><path>C:\Windows\SysWOW64\Macromed\Flash\</path><categ ory>Unclassified</category></application><application><diff>0</diff><id>873</id><name>BitLocker Drive Encryption</name><vendor>Microsoft Corporation</vendor><version>6.1.7600.16385</version><path>C:\Windows\System32\</path><category> DiskEncryption</category></application><application><diff>0</diff><id></id><name>Cisco AnyConnect Diagnostics and Reporting Tool</name><vendor>Cisco Systems, Inc.</vendor><version>4.4.00209</version><path>C:\Program Files (x86)\Cisco\Cisco AnyConnect Secure Mobility Client\DART\</path><category>Unclassified</category></application><application><diff>0</diff><id ></id><name>Cisco AnyConnect ISE Compliance Module</name><vendor>Cisco Systems, Inc</vendor><version>4.2.468.0</version><path>C:\Program Files (x86)\Cisco\Cisco AnyConnect Secure Mobility Client\opswat\</path><category>Unclassified</category></application><application><diff>0</diff>< id></id><name>Cisco AnyConnect ISE Posture Module</name><vendor>Cisco Systems, Inc.</vendor><version>4.4.00209</version><path>C:\Program Files (x86)\Cisco\Cisco AnyConnect Secure Mobility Client\</path><category>Unclassified</category><process><diff>0</diff><pid>704</pid><path>c:\pro gram files (x86)\cisco\cisco anyconnect secure mobility client\vpnagent.exe</path><hash>7D7502DE53F0282A7AFC98BE89F54D39FDEC3FAC2A1F32674C76967ADC695E09 </hash></process><process><diff>0</diff><pid>1296</pid><path>c:\program files (x86)\cisco\cisco anyconnect secure mobility client\aciseagent.exe</path><hash>7E156520C184334D473506FFE8A482997581ACF6ABD34231FDEDC2B9A3A120 66</hash></process><process><diff>0</diff><pid>3076</pid><path>c:\program files (x86)\cisco\cisco anyconnect secure mobility client\vpnui.exe</path><hash>0131258625A16B78125EB2081E8D5678671B6DE52DDA9E0813D4674618177DC3</h ash></process><process><diff>0</diff><pid>3384</pid><path>c:\program files (x86)\cisco\cisco anyconnect secure mobility client\acise.exe</path><hash>8636F5761663A0EB9EDE263609B6AEF0EA52292E5B093AD4C453097583F365DD</h ash></process><process><diff>0</diff><pid>15924</pid><path>c:\program files (x86)\cisco\cisco anyconnect secure mobility client\aciseposture.exe</path><hash>7FA4B3B6F688642E800AD53B865DBDCC163FBCA92D83482248DB068BA421 92EA</hash></process></application><application><diff>0</diff><id></id><name>Cisco AnyConnect Profile Editor</name><vendor>Cisco Systems, Inc.</vendor><version>4.1.08005</version><path>C:\Program Files (x86)\Cisco\Cisco AnyConnect Profile Editor\</path><category>Unclassified</category></application><application><diff>0</diff><id></id ><name>Cisco AnyConnect Secure Mobility Client </name><vendor>Cisco Systems, Inc.</vendor><version>4.4.00209</version><category>Unclassified</category></application><applica tion><diff>0</diff><id></id><name>Cisco AnyConnect Secure Mobility Client</name><vendor>Cisco Systems, Inc.</vendor><version>4.4.00209</version><path>C:\Program Files (x86)\Cisco\Cisco AnyConnect Secure Mobility Client\</path><category>Unclassified</category><process><diff>0</diff><pid>704</pid><path>c:\pro gram files (x86)\cisco\cisco anyconnect secure mobility client\vpnagent.exe</path><hash>7D7502DE53F0282A7AFC98BE89F54D39FDEC3FAC2A1F32674C76967ADC695E09 </hash></process><process><diff>0</diff><pid>1296</pid><path>c:\program files (x86)\cisco\cisco anyconnect secure mobility client\aciseagent.exe</path><hash>7E156520C184334D473506FFE8A482997581ACF6ABD34231FDEDC2B9A3A120 66</hash></process><process><diff>0</diff><pid>3076</pid><path>c:\program files (x86)\cisco\cisco anyconnect secure mobility client\vpnui.exe</path><hash>0131258625A16B78125EB2081E8D5678671B6DE52DDA9E0813D4674618177DC3</h ash></process><process><diff>0</diff><pid>3384</pid><path>c:\program files (x86)\cisco\cisco anyconnect secure mobility client\acise.exe</path><hash>8636F5761663A0EB9EDE263609B6AEF0EA52292E5B093AD4C453097583F365DD</h

ash></process><process><diff>0</diff><pid>15924</pid><path>c:\program files (x86)\cisco\cisco anyconnect secure mobility

client\aciseposture.exe</path><hash>7FA4B3B6F688642E800AD53B865DBDCC163FBCA92D83482248DB068BA421

92EA</hash></process></application><application><diff>0</diff><id></id><name>Cisco NAC Agent </name><vendor>Cisco Systems, Inc.</vendor><version>4.9.5.10</version><path>C:\Program Files (x86)\Cisco\Cisco NAC

Agent\</path><category>Unclassified</category><process><diff>0</diff><pid>1444</pid><path>c:\pro gram files (x86)\cisco\cisco nac

agent\nacagent.exe</path><hash>502EF2A864254A2DF555E029BE2C39E94B111E8B01534D7161826650DE4CEB4D< /hash></process><process><diff>0</diff><pid>2320</pid><path>c:\program files (x86)\cisco\cisco nac

agent\nacagentui.exe</path><hash>DC617419F082BEAF26521E48CB410282631F93F1359E604A4D3D181A04FEE1F B</hash></process></application><application><diff>0</diff><id>293</id><name>DAEMON Tools Lite</name><vendor>Disc Soft Ltd</vendor><version>4.49.1.0356</version><path>C:\Program Files (x86)\DAEMON Tools

Lite\</path><category>Unclassified</category></application><application><diff>0</diff><id></id></ name>Digital Operatives PAINT

Beta</name><vendor></vendor><version>0.0</version><category>Unclassified</category></application ><application><diff>0</diff><id></id></name>FileZilla Server</name><vendor>FileZilla Project</vendor><version>beta 0.9.44</version><path>C:\Program Files (x86)\FileZilla Server\</path><category>Unclassified</category><process><diff>0</diff><pid>1408</pid><path>c:\pr

ogram files (x86)\filezilla server\filezilla

server.exe</path><hash>E8DB1409DB694A90C759F418346AE5D71014AE3513A8B865B50923AD0DFEE395</hash></ process><process><diff>0</diff><pd>2348</pid><pdb>c:\program files (x86)\filezilla server\filezilla server

interface.exe</path><hash>F57B0A7F4A9EBAACC1A67323EBB93D96FA910524FAE842953551DBA103EF71C5</hash ></process></application><application><diff>0</diff><id>180</id><name>FileZilla</name><vendor>Fi leZilla Project</vendor><version>3.8.1.0</version><path>C:\Program Files (x86)\FileZilla FTP Client\</path><category>FileShare</category></application><application><diff>0</diff><id>39</id> <name>Google Chrome</name><vendor>Google

Inc.</vendor><version>55.0.2883.87</version><path>C:\Program Files

(x86)\Google\Chrome\Application\</path><category>AntiPhishing,Browser</category></application><a pplication><diff>0</diff><id></id></name>Google Update Helper</name><vendor>Google

Inc.</vendor><version>1.3.24.15</version><category>Unclassified</category></application><applica tion><diff>0</diff><id>100</id><name>Internet Explorer</name><vendor>Microsoft

Corporation</vendor><version>11.0.9600.18524</version><path>C:\Program Files\Internet

Explorer\</path><category>AntiPhishing,Browser</category></application><application><diff>0</dif f><id></id><name>Java 7 Update

79</name><vendor>Oracle</vendor><version>7.0.790</version><path>C:\Program Files

(x86)\Java\jre7\</path><category>Unclassified</category></application><application><diff>0</diff ><id></id><name>Java 8 Update 91</name><vendor>Oracle

Corporation</vendor><version>8.0.910.15</version><path>C:\Program Files

(x86)\Java\jre1.8.0\_91\</path><category>Unclassified</category></application><application><diff> 0</diff><id></id><name>Java Auto Updater</name><vendor>Oracle

Corporation</vendor><version>2.8.91.15</version><category>Unclassified</category></application>< application><diff>0</diff><id>111</id><name>Java</name><vendor>Oracle

Corporation</vendor><version>7.0.790.15</version><path>C:\Program Files

(x86)\Java\jre7\bin\</path><category>Unclassified</category></application><application><diff>0</ diff><id>111</id><name>Java</name><vendor>Oracle

Corporation</vendor><version>8.0.910.15</version><path>C:\Program Files

(x86)\Java\jre1.8.0\_91\bin\</path><category>Unclassified</category></application><application><d iff>0</diff><id></id><name>Microsoft .NET Framework 4.6.1</name><vendor>Microsoft

Corporation</vendor><version>4.6.01055</version><path>C:\Windows\Microsoft.NET\Framework64\v4.0. 30319\SetupCache\v4.6.01055\</path><category>Unclassified</category></application><application>< diff>0</diff><id></id></name>Microsoft Network Monitor 3.4</name><vendor>Microsoft

Corporation</vendor><version>3.4.2350.0</version><category>Unclassified</category></application> <application><diff>0</diff><id></id><name>Microsoft Network Monitor: NetworkMonitor Parsers 3.4</name><vendor>Microsoft

Corporation</vendor><version>3.4.2350.0</version><category>Unclassified</category></application> <application><diff>0</diff><id></id><name>Microsoft Visual C++ 2008 Redistributable - x64 9.0.30729.4148</name><vendor>Microsoft

Corporation</vendor><version>9.0.30729.4148</version><category>Unclassified</category></applicat ion><application><diff>0</diff><id></id><name>Microsoft Visual C++ 2008 Redistributable - x86 9.0.30729.4148</name><vendor>Microsoft

Corporation</vendor><version>9.0.30729.4148</version><category>Unclassified</category></applicat ion><application><diff>0</diff><id>44</id><name>Mozilla Firefox</name><vendor>Mozilla Corporation</vendor><version>47.0.2</version><path>C:\Program Files (x86)\Mozilla

Firefox\</path><category>AntiPhishing,Browser</category><process><diff>0</diff><pid>8292</pid><p ath>c:\program files (x86)\mozilla

firefox\firefox.exe</path><hash>47F80E4FC4C43FAF468D94F5D51AAC78A125CC720FCBEA0B88B5F29D06719CE9 </hash></process></application><application><diff>0</diff><id></id><name>Mozilla Maintenance Service</name><vendor>Mozilla</vendor><version>47.0.2.6148</version><category>Unclassified</cate gory></application><application><diff>0</diff><id>298</id><name>Notepad++</name><vendor>Notepad+ + Team</vendor><version>6.63</version><path>C:\Program Files

(x86)\Notepad++\</path><category>Unclassified</category></application><application><diff>0</diff ><id></id><name>Security Update for Microsoft .NET Framework 4.6.1

(KB3122661)</name><vendor>Microsoft

Corporation</vendor><version>1</version><category>Unclassified</category></application><applicat ion><diff>0</diff><id></id><name>Security Update for Microsoft .NET Framework 4.6.1 (KB3127233)</name><vendor>Microsoft

Corporation</vendor><version>1</version><category>Unclassified</category></application><applicat ion><diff>0</diff><id></id><name>Security Update for Microsoft .NET Framework 4.6.1 (KB3136000v2)</name><vendor>Microsoft

Corporation</vendor><version>2</version><category>Unclassified</category></application><applicat ion><diff>0</diff><id></id><name>Security Update for Microsoft .NET Framework 4.6.1 (KB3142037)</name><vendor>Microsoft

Corporation</vendor><version>1</version><category>Unclassified</category></application><applicat ion><diff>0</diff><id></id><name>Security Update for Microsoft .NET Framework 4.6.1 (KB3143693)</name><vendor>Microsoft

Corporation</vendor><version>1</version><category>Unclassified</category></application><applicat ion><diff>0</diff><id></id><name>Security Update for Microsoft .NET Framework 4.6.1 (KB3164025)</name><vendor>Microsoft

Corporation</vendor><version>1</version><category>Unclassified</category></application><applicat ion><diff>0</diff><id></id><name>TP-LINK TL-WDN3200 Driver</name><vendor>TP-

LINK</vendor><version>1.1.0</version><path>C:\Program Files (x86)\TP-LINK\TP-LINK Wireless Configuration Utility and

Driver\</path><category>Unclassified</category></application><application><diff>0</diff><id></id ><name>Tftpd32 Standalone Edition (remove

only)</name><vendor></vendor><version>0.0</version><category>Unclassified</category></applicatio n><application><diff>0</diff><id></id><name>VMware Tools</name><vendor>VMware,

Inc.</vendor><version>9.4.15.2827462</version><path>C:\Program Files\VMware\VMware

Tools\</path><category>Unclassified</category><process><diff>0</diff><pid>952</pid><path>c:\prog ram files\vmware\vmware

tools\vmtoolsd.exe</path><hash>5C642EF7F4EF65A0445B2C2CD227F9431835712EE7F1BD4D01D1F7472199DE47< /hash></process><process><diff>0</diff><pid>1516</pid><path>c:\program files\vmware\vmware tools\vmtoolsd.exe</path><hash>5C642EF7F4EF65A0445B2C2CD227F9431835712EE7F1BD4D01D1F7472199DE47< /hash></process></application><application><diff>0</diff>>iff></d></dd></amme>WinPcap

4.1.3</name><vendor>Riverbed Technology,

Inc.</vendor><version>4.1.0.2980</version><category>Unclassified</category></application><applic ation><diff>0</diff><id>300</id><name>WinPcap</name><vendor>Riverbed Technology,

Inc.</vendor><version>4.1.0.2980</version><path>C:\Program Files

(x86)\WinPcap\</path><category>Unclassified</category></application><application><diff>0</diff></ id>923</id><name>Windows Backup and Restore</name><vendor>Microsoft

Corporation</vendor><version>6.1.7600.16385</version><path>C:\Windows\System32\</path><category> BackupClient</category></application><application><diff>0</diff><id>362</id><name>Windows Defender</name><vendor>Microsoft

Corporation</vendor><version>6.1.7600.16385</version><path>C:\Program Files\Windows Defender\</path><category>AntiMalware</category></application><application><diff>0</diff><id>283 </id><name>Windows Firewall</name><vendor>Microsoft

Corporation</vendor><version>6.1.7600.16385</version><path>C:\Windows\System32\</path><category> FireWall</category></application><application><diff>0</diff><id>1612</id><name>Windows Media Player</name><vendor>Microsoft

Corporation</vendor><version>12.0.7601.23517</version><path>C:\Program Files\Windows Media Player\</path><category>Unclassified</category><process><diff>0</diff><pid>1596</pid><path>c:\pr ogram files\windows media

player\wmpnetwk.exe</path><hash>306467D280E99D0616E839278A4DB5BED684F002AE284C3678CABB5251459CB3 </hash></process></application><application><diff>0</diff><id>1587</id><name>Windows Security Health Agent</name><vendor>Microsoft

Corporation</vendor><version>6.1.7600.16385</version><path>C:\Windows\System32\</path><category> HealthAgent</category></application><application><diff>0</diff><id>1090</id><name>Windows Update Agent</name><vendor>Microsoft

Corporation</vendor><version>7.6.7601.19161</version><path>C:\Windows\System32\</path><category> PatchManagement</category></application><application><diff>0</diff><id>1106</id><name>Windows VPN Client</name><vendor>Microsoft

Corporation</vendor><version>6.1.7600.16385</version><path>C:\Windows\System32\</path><category> VPNClient</category></application><application><diff>0</diff><id>207</id><name>Wireshark</name>< vendor>The Wireshark developer community</vendor><version>1.10.7</version><path>C:\Program Files (x86)\Wireshark\</path><category>Unclassified</category></application></check></package></report  $> 11$ 

### Alle Berichte sind XML-Zeichenfolgen. Beispiel für einen formatierten Bericht:

...

```
<report>
<version>1000</version>
<package>
<id>12</id>
<status>1</status>
<check>
<chk_id>Apps_Collection</chk_id>
<diff>0</diff>
<application>
<diff>0</diff>
<id>104</id>
<name>Adobe Flash Player</name>
<vendor>Adobe Systems Inc.</vendor>
<version>23.0.0.207</version>
<path>C:\Windows\SysWOW64\Macromed\Flash\</path>
<category>Unclassified</category>
</application>
...
<application>
<diff>0</diff>
<id></id><name>Cisco AnyConnect ISE Posture Module</name>
<vendor>Cisco Systems, Inc.</vendor>
<version>4.4.00209</version>
<path>C:\Program Files (x86)\Cisco\Cisco AnyConnect Secure Mobility Client\</path>
<category>Unclassified</category>
<process>
<diff>0</diff>
<pid>704</pid>
<path>c:\program files (x86)\cisco\cisco anyconnect secure mobility client\vpnagent.exe</path>
<hash>7D7502DE53F0282A7AFC98BE89F54D39FDEC3FAC2A1F32674C76967ADC695E09</hash>
</process>
<process>
<diff>0</diff>
<pid>1296</pid>
<path>c:\program files (x86)\cisco\cisco anyconnect secure mobility client\aciseagent.exe</path>
<hash>7E156520C184334D473506FFE8A482997581ACF6ABD34231FDEDC2B9A3A12066</hash>
</process>
<process>
<diff>0</diff>
<pid>3076</pid>
<path>c:\program files (x86)\cisco\cisco anyconnect secure mobility client\vpnui.exe</path>
<hash>0131258625A16B78125EB2081E8D5678671B6DE52DDA9E0813D4674618177DC3</hash>
</process>
<process>
<diff>0</diff>
<nid>3384</pid>
<path>c:\program files (x86)\cisco\cisco anyconnect secure mobility client\acise.exe</path>
<hash>8636F5761663A0EB9EDE263609B6AEF0EA52292E5B093AD4C453097583F365DD</hash>
</process>
<process>
```

```
<diff>0</diff>
<pid>15924</pid>
<path>c:\program files (x86)\cisco\cisco anyconnect secure mobility
client\aciseposture.exe</path>
<hash>7FA4B3B6F688642E800AD53B865DBDCC163FBCA92D83482248DB068BA42192EA</hash>
</process>
</application>
... </check> </package> </report>
```
AnyConnect sendet vollständige Berichte nur bei der ersten Verbindung. Darüber hinaus werden nur Änderungen gesendet. Beispielsweise wurde Notepad++ nach einiger Zeit gestartet:

```
2017-01-04 19:24:37,929 DEBUG [http-bio-10.48.26.60-8443-exec-7][]
cisco.cpm.posture.runtime.PostureHandlerImpl -::::- Received posture request [parameters:
reqtype=, userip=10.62.148.162, clientmac=C0-4A-00-15-75-C8, os=, osVerison=1.2.1.6.1.4,
architecture=, provider=, state=, userAgent=Mozilla/4.0 (compatible; WINDOWS; 1.2.1.6.1.4;
AnyConnect Posture Agent v.4.4.00209), session_id=
2017-01-04 19:24:37,929 DEBUG [http-bio-10.48.26.60-8443-exec-7][]
cisco.cpm.posture.runtime.PostureHandlerImpl -::::- Found a session info for endpoint C0-4A-00-
15-75-C8 cisco
2017-01-04 19:24:37,929 DEBUG [http-bio-10.48.26.60-8443-exec-7][]
cisco.cpm.posture.runtime.PostureHandlerImpl -::::- Got userid cisco from cache for endpoint C0-
4A-00-15-75-C8/
2017-01-04 19:24:37,929 DEBUG [http-bio-10.48.26.60-8443-exec-7][]
cisco.cpm.posture.runtime.PostureHandlerImpl -::::- Report IV in Base64:
JjneGgZcJbmjqMKQcy8kJg==
2017-01-04 19:24:37,929 DEBUG [http-bio-10.48.26.60-8443-exec-7][]
cisco.cpm.posture.runtime.PostureHandlerImpl -::::- Using AES shared secret to decrypt report.
2017-01-04 19:24:37,929 DEBUG [http-bio-10.48.26.60-8443-exec-7][]
cisco.cpm.posture.util.CipherUtil -::::- Decrypting message using AES.
2017-01-04 19:24:37,930 DEBUG [http-bio-10.48.26.60-8443-exec-7][]
cisco.cpm.posture.runtime.PostureHandlerImpl -::::- Decrypted report [[
<report><version>1000</version><package><id>12</id><status>1</status><check><chk_id>Apps_Collect
ion</chk_id><diff>1</diff><application><diff>2</diff><id>298</id>
```
<vendor>Notepad++ Team</vendor><version>6.63</version><path>C:\Program Files (x86)\Notepad++\</path><category>Unclassified</category><process><diff>0</diff>

```
 <path>c:\program files
(x86)\notepad++\notepad++.exe</path><hash>43E9F528CD2405E6DD117857D440A634769C6E11C4D986605354C2
605B6E7D84</hash></process></application></check></package></report> ]]
```
#### Formatiert:

```
<report>
<version>1000</version>
<package>
<id>12</id>
<status>1</status>
<check>
<chk_id>Apps_Collection</chk_id>
<diff>1</diff>
<application>
<diff>2</diff>
<id>298</id>
```

```
<vendor>Notepad++ Team</vendor>
<version>6.63</version>
<path>C:\Program Files (x86)\Notepad++\</path>
<category>Unclassified</category>
<process>
<diff>0</diff>
```

```
<path>c:\program files (x86)\notepad++\notepad++.exe</path>
<hash>43E9F528CD2405E6DD117857D440A634769C6E11C4D986605354C2605B6E7D84</hash>
</process>
</application>
</check>
</package>
</report>
```
### Von AnyConnect

Die Datei AnyConnect\_ISEPosture.txt enthält alle zugehörigen Protokolle und Debugger. Diese Datei finden Sie im DART-Paket, das auf einem Endgerät gesammelt wurde. Im folgenden Beispiel wird ein periodischer Bericht mit AES256 verschlüsselt:

\*\*\*\*\*\*\*\*\*\*\*\*\*\*\*\*\*\*\*\*\*\*\*\*\*\*\*\*\*\*\*\*\*\*\*\*\*\*\*\*\*\* Date : 01/04/2017 Time : 19:34:38 Type : Unknown Source : acise Description : Function: Authenticator::bldMonitorReport Thread Id: 0xD3C File: Authenticator.cpp Line: 724 Level: info Monitor Report: &user\_key=dummykey&cm=10&ops=1&mac\_list=C0%3a4A%3a00%3a15%3a75%3aC8&ip\_list=10%2e62%2e148%2e162& hostname=TSOPREK%2dWIN7%2d1&udid=766bb955e51e4ab063fd478c63acee81260ca592&dm\_report\_client\_IV=Jj neGgZcJbmjqMKQcy8kJg%3d%3d&dm\_report=2yWwY7QzHWCY%2fDVEESSAabEZtYLtxNE7QgyOOa85Dgo2Ts4ok8sIrBM37 S2%2fe2Hs0URCP4KkfY4Ap8%2bh%2fqS%2biw50CZejKG%2bVbF7RTRqZyrg2veWAwvEDsSb%2bqWRRdzvZfSjS3G4ApQi07 qnfExwN1IvCqrVOplj17TAcVXEht8NkDg0OT9jM%2fTNH%2fMKllc0o6Ha5juJo4YtWDWY%2bnOancw%3d%3d. \*\*\*\*\*\*\*\*\*\*\*\*\*\*\*\*\*\*\*\*\*\*\*\*\*\*\*\*\*\*\*\*\*\*\*\*\*\*\*\*\*\* Date : 01/04/2017 Time : 19:34:38 Type : Unknown Source : acise Description : Function: Authenticator::buildAndSendHttpMsg Thread Id: 0xD3C File: Authenticator.cpp Line: 196

```
MSG_SN_HTTP_REQUEST, {{url="https://ise22-pri.example.com:8443/auth/perfigo_validate.jsp"},
{server="ise22-pri.example.com"}, {method="post"}, {object_path=""}, {reuse_existing=1},
{close_when_done=0},
{pkt="&user_key=dummykey&cm=10&ops=1&mac_list=C0%3a4A%3a00%3a15%3a75%3aC8&ip_list=10%2e62%2e148%
2e162&hostname=TSOPREK%2dWIN7%2d1&udid=766bb955e51e4ab063fd478c63acee81260ca592&dm_report_client
_IV=JjneGgZcJbmjqMKQcy8kJg%3d%3d&dm_report=2yWwY7QzHWCY%2fDVEESSAabEZtYLtxNE7QgyOOa85Dgo2Ts4ok8s
IrBM37S2%2fe2Hs0URCP4KkfY4Ap8%2bh%2fqS%2biw50CZejKG%2bVbF7RTRqZyrg2veWAwvEDsSb%2bqWRRdzvZfSjS3G4
ApQi07qnfExwN1IvCqrVOplj17TAcVXEht8NkDg0OT9jM%2fTNH%2fMKllc0o6Ha5juJo4YtWDWY%2bnOancw%3d%3d"},
{path=""}, {type=1}}.
******************************************
Date : 01/04/2017
Time : 19:34:39
Type : Unknown
Source : acise
```
Description : Function: HttpHandler::createOutgoingHTTPSMessage Thread Id: 0xD3C File: HttpHandler.cpp Line: 295 Level: debug

MSG\_NS\_HTTP\_RESPONSE, {{**success=1**}, {pkt="<!--error=0--><!--X-Perfigo-DM-Error=0--><!--X-Perfigo-Monitoring-Interval=5-->"}, {type=1}}.

### Häufige Probleme

Level: debug

### AnyConnect kann ISE nicht erreichen

In diesem Fall enthält AnyConnect\_ISEPosture.txt Fehler:

```
******************************************
Date : 01/04/2017Time : 20:04:40
Type : Unknown
Source : acise
Description : Function: Authenticator::buildAndSendHttpMsg
Thread Id: 0xD3C
File: Authenticator.cpp
Line: 196
Level: debug
MSG_SN_HTTP_REQUEST, {{url="https://ise22-pri.example.com:8443/auth/perfigo_validate.jsp"},
{server="ise22-pri.example.com"}, {method="post"}, {object_path=""}, {reuse_existing=1},
{close_when_done=0},
{pkt="&user_key=dummykey&cm=10&ops=1&mac_list=C0%3a4A%3a00%3a15%3a75%3aC8&ip_list=10%2e62%2e148%
2e162&hostname=TSOPREK%2dWIN7%2d1&udid=766bb955e51e4ab063fd478c63acee81260ca592&dm_report_client
_IV=JjneGgZcJbmjqMKQcy8kJg%3d%3d&dm_report=2yWwY7QzHWCY%2fDVEESSAabEZtYLtxNE7QgyOOa85Dgo2Ts4ok8s
IrBM37S2%2fe2Hs0URCP4KkfY4Ap8%2bh%2fqS%2biw50CZejKG%2bVbF7RTRqZyrg2veWAwvEDsSb%2bqWRRdzvZfSjS3G4
ApQi07qnfExwN1Pdu7AztTn%2f3VYph9WNF1jGljXSuTFmr38e%2bvDXQnx7avYHs9meVItYqA6MecAJK3WdkBNSrK1bYjmI
vzkAPqR2LuoflnA9IcNOTZQ9iN%2fknOjlLqsiV5eV6jlMSUeOakKsTwy1gbPsFz99eKdtaCMv1F%2fsAmvLApjpke0IMKor
XXkvpJURtAtOMK75ltXdykC85ihgHcI10JW7mlpvIppk5MbCZjihQbXldr5%2fQVdpB8eRqMHF1iCK1gx96lwwdzBSfr%2bg
rcF4072fYYNOa9cYnTFShgU%2bxrnBDcJ1GUoYE9K5nTfGQ01p4NrcbLjpM79e14v14YgfQhmSfktwxfA8pY7A6jmL3BIp3O
9gmQVnoTqaaccqkW76uT%2bPkjVOyrOgdG0CYwUwUMVqpctGKorxx1C3IwXhBWUmvRY9p2LRdePRqnCN8hpiesyk%2bzTnyX
0OaNdHD6%2bGEMGo9QjQvwrL9dcvrUxxHtlQcJPekXajXPfn98FpC8z%2b966tcz4DfMN6giSlEfK6y5%2bMpk0oAL%2fV4X
Mg296PDocGaeTK1OUR7Qkl%2b7S2fv%2fCfZdiQaTndZ6zHWuimq5JBRElmuKI9hWRN2cPERcDn64ISZZSiz9yPoJPlPPpFs
```
fggkc2PdS0OEEtMiM%2bBjNKcFx2Tcsq76eYfDtvDq9tGzjST8opInlIiXdAzdbeWsjCAerCvS73xg2vd2DHfpFlrd5lVa3q wo3Vov3nFiAz4l3IrI1fOHjAE7rCZTy2dWU455icOjmO%2bCVAS3SzWCea4fZu3fAhmIhAVQKE1cFZ4CyyBv8934OVw62Bxu 5ij0wbHOStA8TSbxJXyuGBw8cqTPfuUtqPLx6nWtcRZ6p13MuQTq%2bKZLZ7hwY2Urf1o1Gi9OPGyo5zuJZAuQInU%2bkJKU 6ycXHZo17Uti3DITCy0%2fG%2bQ2gixzBIpmJctekKJO243rZiU1wbOUPWLzGum8ydRu3im2LiDisXquAu7ipY5P0D475AZN 3Cd6nlIPP5MOra493QhX4Il39q%2birT1%2f5F7tI%2fKLv20fWFC%2fjKbfu%2bFe4QIbdtiSCvLkyZ%2bWDwBMWSXHGE11 CoErbj4LJP3h4oqLto17riGCYMb%2bRHZXNJA2bwjcfgY4w2FE4hrL0cC6D3YgZxHHpUeT4gMXoXj0EJwODxQwElc9yfoe%2 bDgJ4Fy6%2fXc0ymDFYU7oOouAc0nwPKZwhZn4Q3mMZIG5aeOFcx9IM6M47IcMMbo0r78aUk8M94h5f4sK6JxHz75B6JyTx3 H%2bxFDJ3j5UtUYj1oir4CLQJgR8ABhMDGxqhAN4c4wA4y790bh2F5PxkVXMGYb4ghFNt3jIHGXRMENPTYkelnD0fa1mMmhJ UXE%2fVAshJ8aZwcGCU%2fNhSkCATRXb5UDAmeaSkwe3m4bcRtfBbNZ1l5CNQVH8ZPZsKlGCNpD6dOYkSxa%2ffErYqImEzm 9itwSzUujQXI%2f8%2f%2fKewc9jeBujwHqnjuIYg5sJbjk%2bqc%2fwy5hKHTbxFacnFJlgvJhHt3mht8oRC9EbbsULoAK1 fvLe4%2fE%2bqFjOe02bw4sQuu1ssMKxLsNQMCTIZFzhl0K6BZdfo1RonKG0MEG1K%2ftSDNC4eyQw9ewYhgpozDVHW1yprp VY9UgcTvFVSh0Vy%2bWde4b0dtmPdhbQhvvsQOSgnxIX6a8GN4AwXEoE7CoP6%2fFZiTAJTuxUKMjC1m8iAsrAurJugnEgaK KugSNkl9y7bgSiYB6zkthDclEyBFWc1rAEcfH6oMJs59aJodXnPSAA9FuyqLCWB%2f3WFZ03efhTviz2101G8%2fsWMxR0w% 2fR56oNH2wzUwkmh9oczFaYLpJPzg6k47oh1zmDJraqyvWgzzfPIipa7EKK8YvsuO4BCFgMrDZtYZnCO6B9CFoKDCNJE9Wxl %2bhTdzFCA4GpeLE4nT7y1j113iTV%2faWyImNLaRMU2ZiwuKy%2bd2OH55LqnLBCxrUUIMH7Ku4Mhd%2fYvw1NVpcZZ0L%2 bWOkMoephk2XXE4OQAY7Rk%2f%2fRnCbbHlFOVQmEVOoxNneBElleajK%2fxX6C0BZBaebAVYluwdGkkktvgQ5gUvzMiyqbs vzyUMzq%2fhqKY7vVMWUeyCsBnybuGPSILJIkMgdgjiz%2baUZsOyZsUE%2b7PPyiqphqXNRfQ6tj8wTzq7a2Z5XgCYI10Pi qj1mg6hY1TiRYuPanyBqh61LFKxblkpQJX2339pqB4RBOzF4%2f3CsvfjU302NSU9fypX5dBYubAZt80DOBe84FSnQIX3pfX 2%2fW9LqclyWbxC2QSOfHoe6TgkCiOall%2fqUHWqeOogbgLO5s5ffBoNmUCxhJW%2fH1EqKcsFzA%2ba%2f2Q0%2bs2m99R qlxdd55bg67LXVPGfKh2dbVHjghXjO90nLEtVwCfs8oMUIg%2bmnip%2fdA7wDz4Nsma2W0ugEhOjpfFbL2TxHLhE0r%2bwy 3t%2bosvtaXNJZg84LJKpt3J%2bmc0pnIBH5S5H7zrNDKUnIYXY8BD5n1clZi4wwkRIp62avJw7lN22zNHsjp7NUjTYw9X%2 f1Iti1TKxjPZuitU%2bITeCRRHzeoaeGbzE1E%2bGSSqemw7F1wx4w9JXHDajH%2bY4iX7z2Y4OrY1JQQleeS9KWzw5HdiCp uHmhMtLMSpz%2fGagw7KeaLEe9FxwrOYILS%2fXuBStZ1XOpbQHIlH0ZdQbv2I%2bA%2f3j3GvalSul%2f0YVWlPPPIC2Ogk SSbd4HyXXh9TEB8dhDmfucy5VEZ5MsuOTgytkALNSK0t9cyvsAcWTQf0uVAMnyBeaMPJAvdE9fXUiH628eMD9PHvt3cL0GYd RR9WBUcszIFtJNIA5AXj7abdbc6VZ8DqX4YfJ1xgTqg2qKSJqXvtbi5BJU49BGaxu01Ta6eBo2ABLtgBxKzb8DYNYqyqRB%2 bYkgr5YdU6z6va15jQJYGUJYVwZ8xDsKvYHz1fUFAHldzxkq44myNAjD1H0DoYhQaXUl20UXkgO9w5kBqTfmKj9DOJhs5Q88 ilebAbHHxm3GTZSJpP51jQjsPSUi3doX3Mz8E7W5pYptxtW1XPwcSHhkxuhWjbVKKQRTgM5uSXCPQ0PDAqcc6NybV2t1BK3G hQSPzsQ5k3wkldK7CYuUWMpKTMNLZDVF8i25DoGpA0K5m5s3VMAukLA9Gob5ysU%2fsu2TVBrJZDOsa3L%2bNoF2b01f8BC3 2e.

\*\*\*\*\*\*\*\*\*\*\*\*\*\*\*\*\*\*\*\*\*\*\*\*\*\*\*\*\*\*\*\*\*\*\*\*\*\*\*\*\*\*

Date : 01/04/2017 Time : 20:04:41 Type : Unknown Source : acise

Description : Function: hs\_transport\_winhttp\_post Thread Id: 0xD3C File: hs\_transport\_winhttp.c Line: 5776 Level: debug

#### **unable to send request: 12029.**

\*\*\*\*\*\*\*\*\*\*\*\*\*\*\*\*\*\*\*\*\*\*\*\*\*\*\*\*\*\*\*\*\*\*\*\*\*\*\*\*\*\*

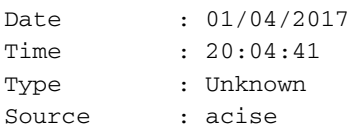

Description : Function: HttpHandler::createOutgoingHTTPSMessage Thread Id: 0xD3C File: HttpHandler.cpp Line: 295 Level: debug

MSG\_NS\_HTTP\_RESPONSE, {{**success=0**}, {pkt=""}, {type=1}}.

\*\*\*\*\*\*\*\*\*\*\*\*\*\*\*\*\*\*\*\*\*\*\*\*\*\*\*\*\*\*\*\*\*\*\*\*\*\*\*\*\*\*

Date : 01/04/2017 Time : 20:04:41

Type : Error Source : acise

Description : Function: Authenticator::parsePostureData Thread Id: 0xD3C File: Authenticator.cpp Line: 257 Level: error

#### **Failed to communicate with CAS..**

\*\*\*\*\*\*\*\*\*\*\*\*\*\*\*\*\*\*\*\*\*\*\*\*\*\*\*\*\*\*\*\*\*\*\*\*\*\*\*\*\*\*

Date : 01/04/2017 Time : 20:04:41 Type : Error Source : acise

Description : Function: SMNavPosture::SMP\_handleMonitorResp Thread Id: 0xD3C File: SMNavPosture.cpp Line: 495 Level: error

**Failed to parse monitor response.**

\*\*\*\*\*\*\*\*\*\*\*\*\*\*\*\*\*\*\*\*\*\*\*\*\*\*\*\*\*\*\*\*\*\*\*\*\*\*\*\*\*

#### ISE löst beim Erstellen von Anwendungs-Compliance aus der EP-Ansicht den Fehler "Null" aus

Der häufigste Grund dafür, dass bei der Erstellung der Anwendungs-Compliance aus der EP-Ansicht die Meldung "Null" angezeigt wird, ist das Fehlen der erforderlichen OPSWAT-Diagramme. Dieses Problem kann durch Statusaktualisierungen auf die neueste Version behoben werden.